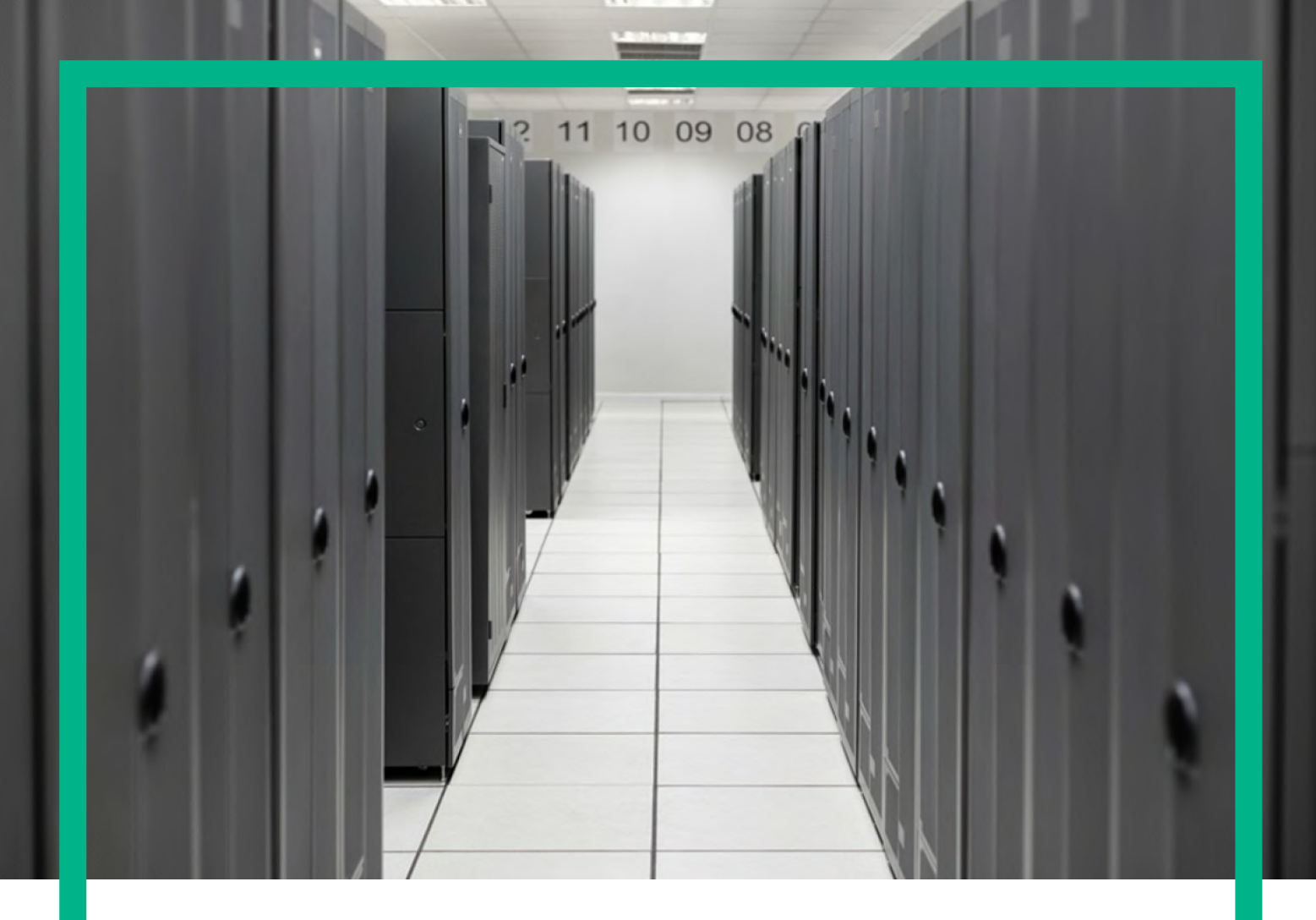

# **HPE Service Activator**

Installation Guide

for Microsoft Windows Server 2012 R2®, and Red Hat Enterprise Linux 6.7 operating systems

Release: 8.0

March 11, 2016

**Hewlett Packard Enterprise** 

# <span id="page-1-0"></span>**Notices**

### **Legal notice**

© Copyright 2001-2016 Hewlett Packard Enterprise Development LP

Confidential computer software. Valid license from HPE required for possession, use or copying. Consistent with FAR 12.211 and 12.212, Commercial Computer Software, Computer Software Documentation, and Technical Data for Commercial Items are licensed to the U.S. Government under vendor's standard commercial license.

The information contained herein is subject to change without notice. The only warranties for HPE products and services are set forth in the express warranty statements accompanying such products and services. Nothing herein should be construed as constituting an additional warranty. HPE shall not be liable for technical or editorial errors or omissions contained herein.

Printed in the US

### **Trademarks**

Java™ is a registered trademark of Oracle and/or its affiliates. Linux is the registered trademark of Linus Torvalds in the U.S. and other countries. Oracle® and Java™ are registered trademarks of Oracle and/or its affiliates. EnterpriseDB® is a registered trademark of EnterpriseDB. Postgres Plus® Advanced Server is a registered trademark of EnterpriseDB. JBoss® is a registered trademark of Red Hat, Inc. in the United States and other countries. WildFly® is a registered trademark of Red Hat, Inc. in the United States and other countries. UNIX® is a registered trademark of The Open Group. Microsoft® is a U.S. registered trademark of Microsoft Corporation. Windows® and MS Windows® are U.S. registered trademarks of Microsoft Corporation.

All other product names are the property of their respective trademark or service mark holders and are hereby acknowledged.

# <span id="page-2-0"></span>**Contents**

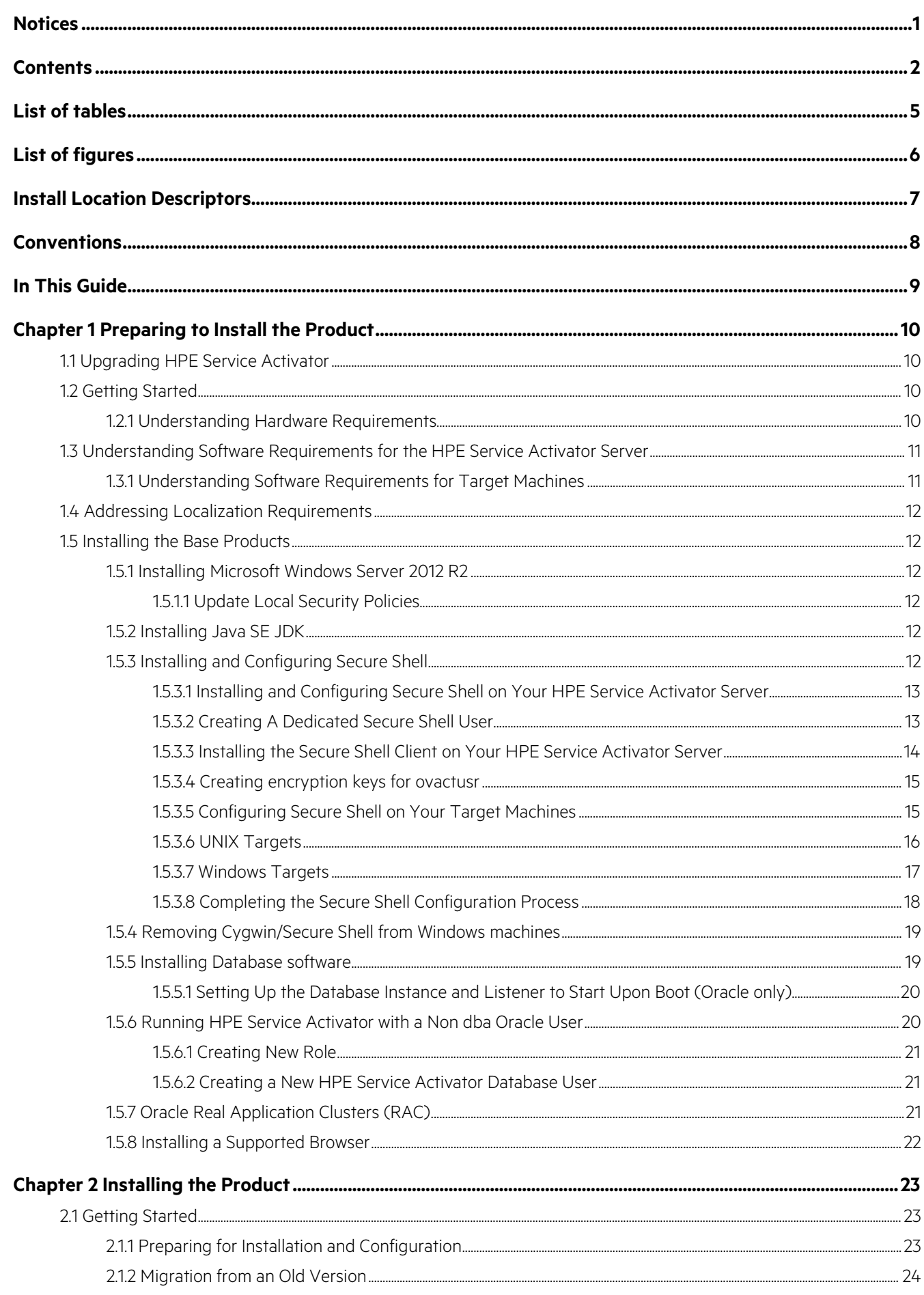

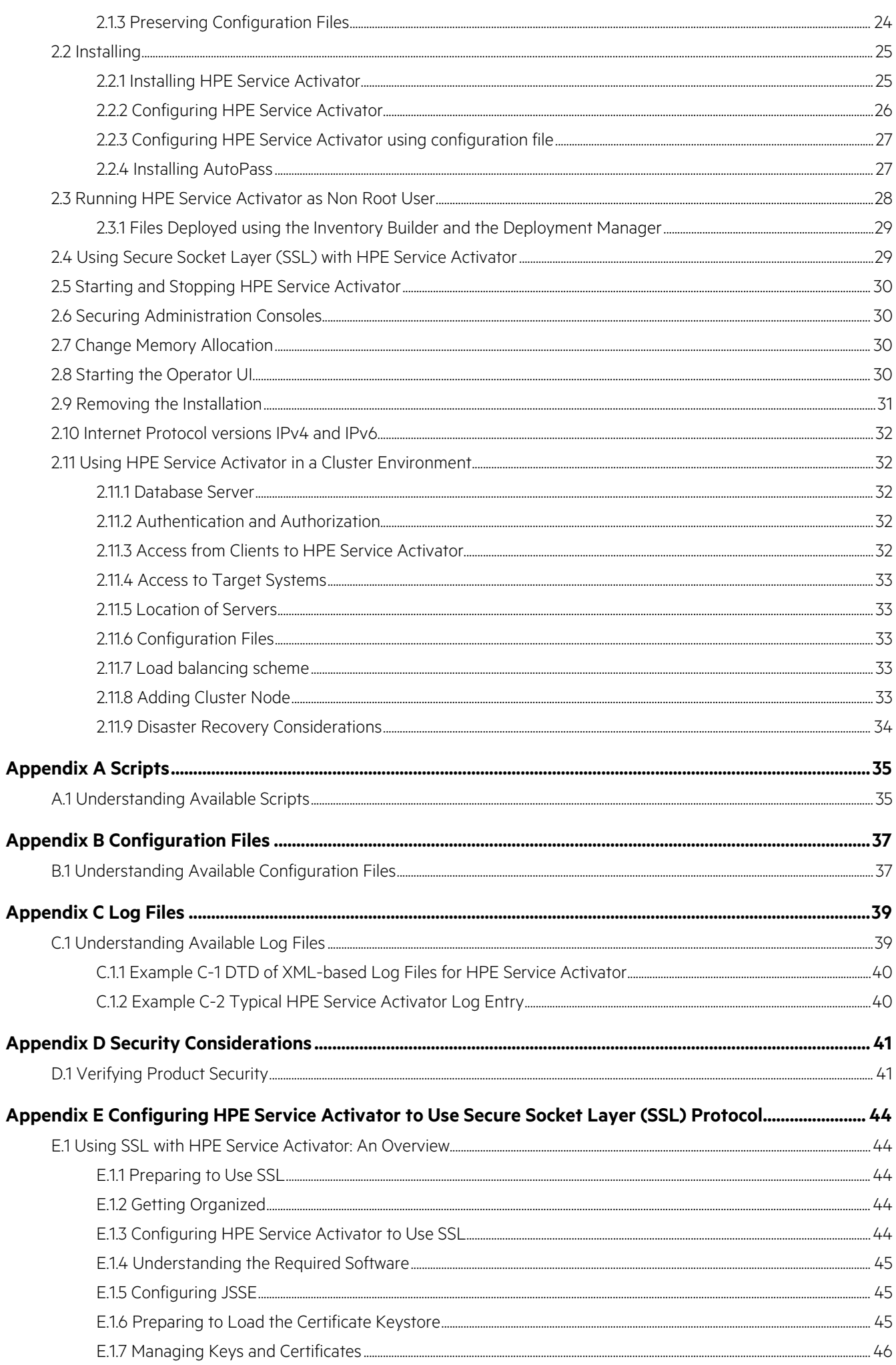

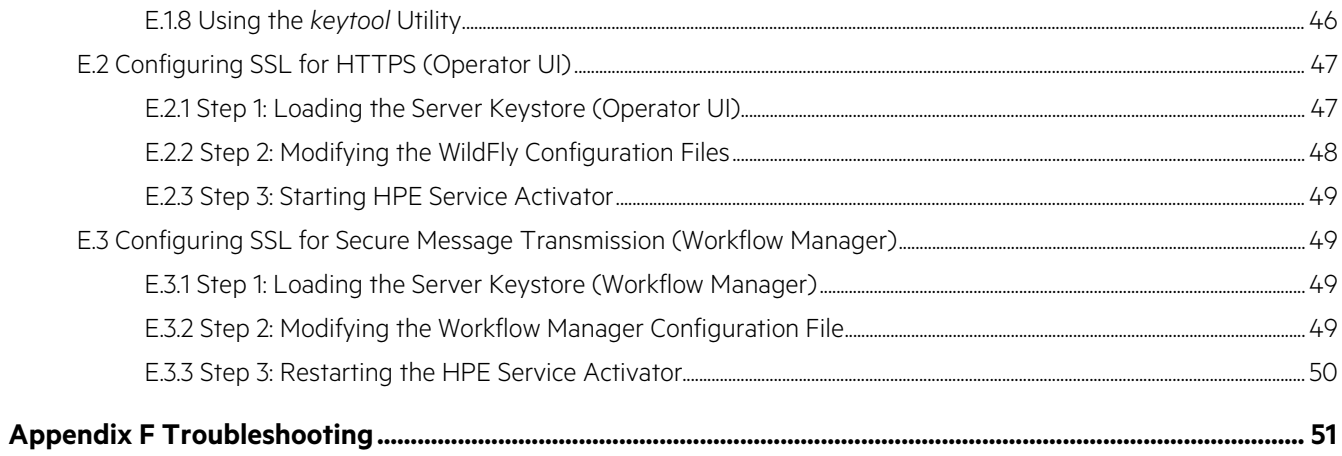

# <span id="page-5-0"></span>**List of tables**

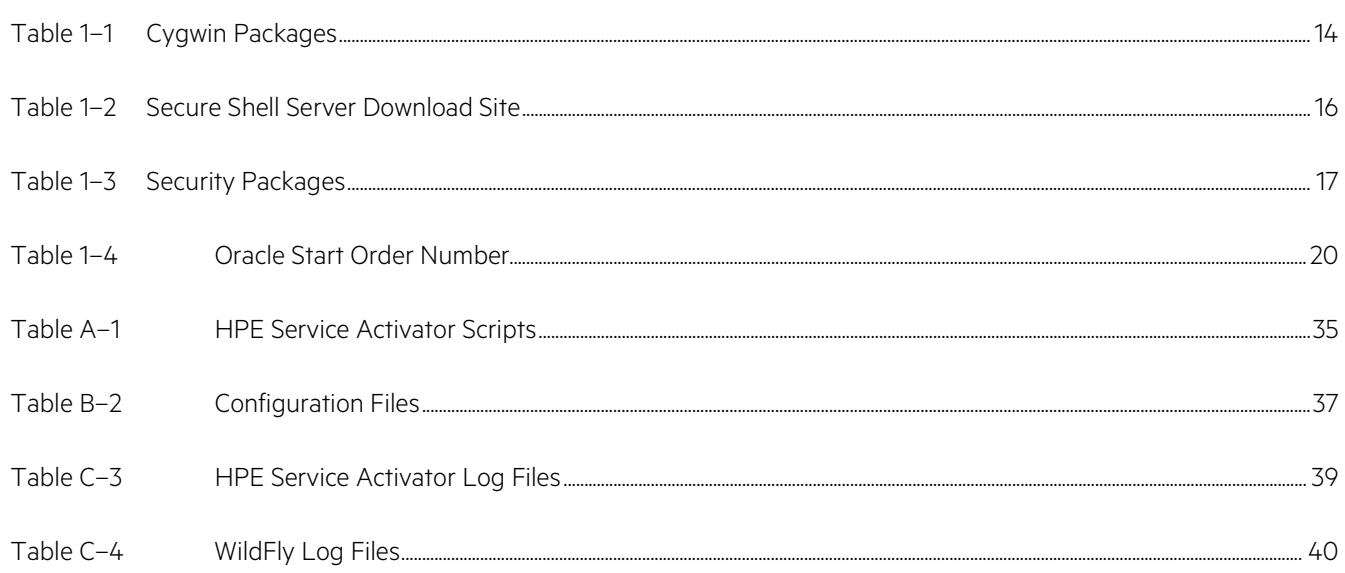

# <span id="page-6-0"></span>**List of figures**

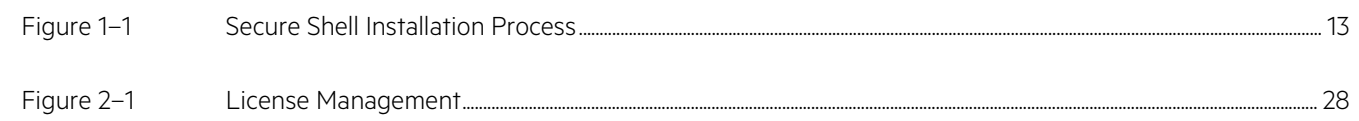

<span id="page-7-0"></span>The following names are used to define install locations throughout this guide.

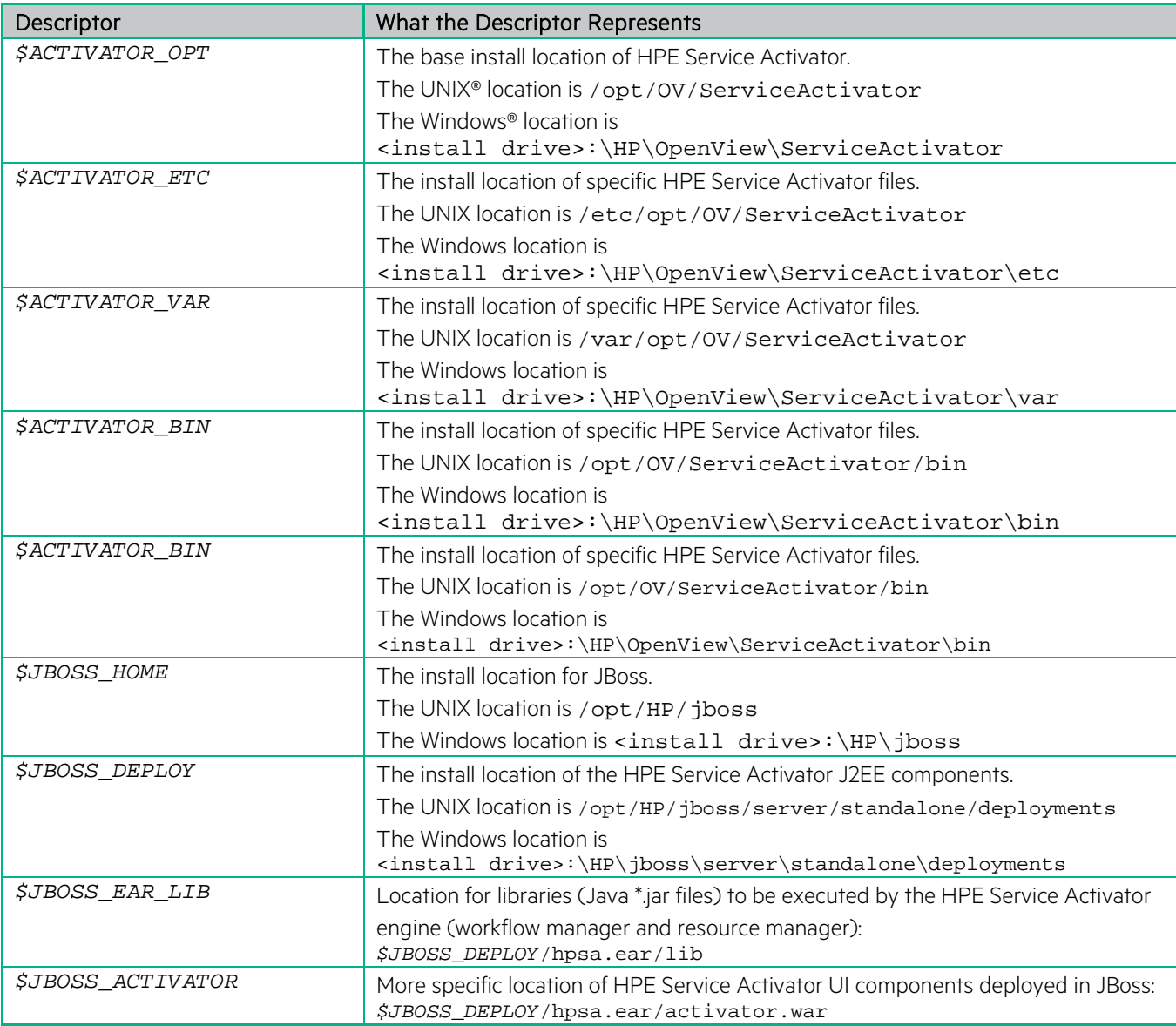

# <span id="page-8-0"></span>**Conventions**

The following typographical conventions are used in this guide.

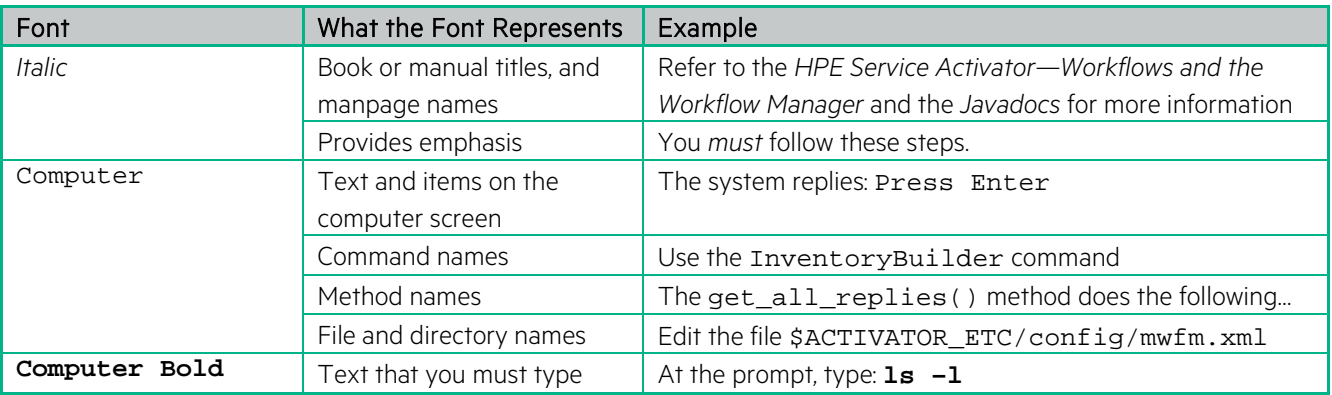

# <span id="page-9-0"></span>**In This Guide**

This guide describes the preinstallation requirements and provides the installation instructions for HPE Service Activator.

## Audience

The audience for this guide is the Systems Integrator (SI). The SI has some or all of the following background:

- Understands and has a solid working knowledge of
- UNIX® commands
- Understands networking concepts and language
- Understands database programming and management
- Is able to program in Java™ and XML
- Understands security issues

# <span id="page-10-0"></span>**Chapter 1 Preparing to Install the Product**

This chapter provides an overview of the hardware and software requirements for the installation of HPE Service Activator. When your site meets all of the requirements described in this chapter, proceed to the instructions in ["Installing](#page-23-0)  [the Product"](#page-23-0) to complete your HPE Service Activator installation.

## <span id="page-10-1"></span>**1.1 Upgrading HPE Service Activator**

If you are upgrading from an older version of HPE Service Activator, do not follow the instructions provided in this document. Instead, please refer to the *HPE Service ActivatorMigration Guide*.

## <span id="page-10-2"></span>**1.2 Getting Started**

HPE Service Activator requires two types of configurations: the Service Activator server and the target machines**[1](#page-10-4)** . The HPE Service Activator server can be installed on a Windows Server 2012 R2 or Linux operating system and it requires a database server. The server must be configured with each of the preinstallation packages referenced in this chapter, as well as the HPE Service Activator components discussed in [Chapter 2, "Installing the Product"](#page-23-0).

This manual also describes the installation and configuration of software required for target machines.

### <span id="page-10-3"></span>**1.2.1 Understanding Hardware Requirements**

The HPE Service Activator server system must meet the following, minimum requirements depending on the desired platform:

#### **Windows**

- Windows 2012 R2
- 1 GB of memory.
- 1 GB of disk space available on the drive on which Service Activator will be installed.
- 1 GB minimum in virtual memory.
- The database system requires room for an Oracle® or Postgres Plus® Advanced Server database instance of at least 1 GB for Service Activator data.

#### **Linux**

 $\overline{\phantom{a}}$ 

- x86-64 platform
- Red Hat Enterprice Linux 6.7
- 2 GB memory
- Disk space available as follows:
- 1 GB in the /opt partition
- 1 GB under /etc
- 1 GB under /var

<span id="page-10-4"></span><sup>1</sup> The term "target machine" refers to the targets of plug-ins, for example such pieces of equipment as a switch, HLR, UNIX machine, Windows machine, etc.

The database system requires room for an Oracle ® or Postgres Plus ® Advanced Server database instance of at least 1 GB for Service Activator data.

NOTE The disk space requirements listed here are minimal requirements for AutoPass and HPE Service Activator. Additional disk space may be required for Oracle, the Java JDK, and Secure Shell. To determine minimum disk space requirements for each of these applications, please consult the pertinent product literature.

Target machines are not limited to any specific type of hardware. They could be computers (running HP-UX, Windows 2000, Windows 2003, Windows 2008, Solaris, or Red Hat Linux operating systems), routers, HLRs, Ethernet switches, or other telecommunications equipment.

## <span id="page-11-0"></span>**1.3 Understanding Software Requirements for the HPE Service Activator Server**

Install and configure the following software on an HPE Service Activator server, in the order listed, prior to installing HPE Service Activator:

1. Depending on the desied platform:

#### **Windows**

Microsoft Windows 2012 R2 and all available patches. It is crucial that all available patches are installed for the operating system.

NOTE Windows 7 and Windows Vista is supported for development only. It is not supported for use in the customer's production environment.

#### **Linux**

Red Hat Enterprise Linux 6.7 and all available patches. It is crucial that all available patches are installed for the operationg system. In particular, you must install the recommended Java patches that are available at the Java download site.

2. The ksh shell and X11 must be installed. If they are not installed as part the initial installation they can be installed by running the following two commands as root:

**yum install ksh yum groupinstall "X Window System"**

- 3. Java SE update 71 JDK or later (version 8).
- 4. Oracle 12c or PPAS 9.4. The database does not need to be installed on the HPE Service Activator server; it can be installed on any server that is accessible to the HPE Service Activator server
- 5. Microsoft Internet Explorer 11.0, Firefox 35, or Chrome 48.

Instructions for installing each of these base products are provided in later sections.

NOTE The HPE Service Activator Installation includes the WildFly application server used by HPE Service Activator. The version of WildFly needed by HPE Service Activator is included on your installation CD and will be installed automatically in the appropriate location when HPE Service Activator is installed. You do not need to install WildFly separately. Use of any other version of WildFly is not supported.

### <span id="page-11-1"></span>**1.3.1 Understanding Software Requirements for Target Machines**

The requirements for the target machines depends on the specific plug-in that is used. Study the documentation for the plug-ins for more information.

<span id="page-12-0"></span>If the built-in mechanisms for script deployment and execution are used, the target machines must run an SSH server.

## **1.4 Addressing Localization Requirements**

If HPE Service Activator is deployed in a non-English environment, all HPE Service Activator components including WildFly, Oracle, PPAS, and the Secure Shell server must be running under the same locale.

To avoid encoding mismatches between the HPE Service Activator server and the targets, targets should use the same encoding as the HPE Service Activator server. For example, if an Linux HPE Service Activator server is running under Japanese locale (ja\_JP.SJIS), a Solaris target should do the same using ja\_JP.PCK.

## <span id="page-12-1"></span>**1.5 Installing the Base Products**

Use the following information and instructions to install the required software on your HPE Service Activator server.

### <span id="page-12-2"></span>**1.5.1 Installing Microsoft Windows Server 2012 R2**

Follow the instructions provided with the software. Be sure to install all available OS patches provided by Microsoft.

NOTE This step is only required is you are going to install HPE Service Activator on a Windows Server 2012 R2.

### <span id="page-12-3"></span>**1.5.1.1 Update Local Security Policies**

For authentication on Windows Server 2012 R2 to function properly, you need to change your local security policies:

NOTE This process is necessary only if you want to use authentication. It can be done at any time. If you do not wish to use authentication at this time, you can skip this process. Be sure, however, to complete this process when you are ready to turn on authentication.

- 1. Go to Administrative Tools->Local Security Policy
- 2. Expand Local Policies in the tree, and select User Rights Assignment.
- 3. Double-click Log on as a batch job.
- 4. Users who will log into HPE Service Activator must have this permission granted to them. The easiest way to ensure this is to add all of the groups that you list as allowed roles in the authenticator section of  $m w f m$ . xml to this list. Use the "Add User or Group" button to add any such groups.
- 5. Click [OK] to exit all dialogs, and close the Local Security Settings window.

### <span id="page-12-4"></span>**1.5.2 Installing Java SE JDK**

Go to http:http://www.oracle.com/technetwork/java, and download the Java SE for Linux or Windows. You can choose the default options shown.

After installing, set the JAVA\_HOME environment variable to the JDK install location, and add \$JAVA\_HOME/bin to the beginning of the PATH environment variable.

### <span id="page-12-5"></span>**1.5.3 Installing and Configuring Secure Shell**

In its default configuration, HPE Service Activator uses Secure Shell, based on Open Source, for secure communication from the HPE Service Activator server to target machines. This means that minimally, a Secure Shell *client* must be

installed on the HPE Service Activator server, and a Secure Shell *server* must be installed on all target machines. In addition, the Secure Shell encryption keys that are used to verify remote login must be appropriately distributed between the Secure Shell servers (target machines) and the Secure Shell client (HPE Service Activator server).

The Secure Shell installation and configuration process consists of three primary steps, as shown i[n Figure 1–1.](#page-13-2) Each of these steps are described in detail in this section, and troubleshooting tips are provided.

#### <span id="page-13-2"></span>**Figure 1–1 Secure Shell Installation Process**

![](_page_13_Figure_4.jpeg)

For more information about Secure Shell, refer to the information available online at www.openssh.org.

NOTE Target machine and HPE Service Activator server can be installed and run on one machine. To achieve this, run ssh-user-config and ssh-host-config.

WARNING Early versions of Secure Shell, particularly those using Secure Shell Protocol 1, are known to have security vulnerabilities. For this reason, the following instructions assume Protocol 2. Be sure you keep your Secure Shell versions up-to-date and appropriately patched.

### <span id="page-13-0"></span>**1.5.3.1 Installing and Configuring Secure Shell on Your HPE Service Activator Server**

The first step in the process of establishing a Secure Shell solution is to install and configure Secure Shell on your HPE Service Activator server. To do this, you must first create a dedicated Secure Shell user on your HPE Service Activator server. Then, you must install the Secure Shell client software on your HPE Service Activator server. Finally, you must configure the Secure Shell client to recognize your new user.

### <span id="page-13-1"></span>**1.5.3.2 Creating A Dedicated Secure Shell User**

You must create a dedicated Secure Shell user that will exist both on the HPE Service Activator server and all the target machines. This will be the user that HPE Service Activator uses to log on to remote systems. The user must be consistent across all HPE Service Activator targets and must exist on a *particular* target before activations can be performed on that target.

NOTE In the instructions that follow, the Secure Shell user will be called ovactusr. You may use any user name you like, as long as that name is the same on your HPE Service Activator server and all your target machines. When using the GenericCLI plug-in, however, it is possible to use different user names for different target machines. All users must exist on the HPE Service Activator server and must be configured with SSH keys etc.

#### **Windows**

As Administrator on the HPE Service Activator server, create a new local user named ovactusr, and add this user to the Administrators group.

#### **Linux**

Create the Secure Shell user on your HPE Service Activator server by performing these steps:

- 1. As root on the HPE Service Activator server:
	- a. Type useradd -m ovactusr
	- b. Type passwd ovactusr, and follow the prompts to create a new password for this user. Choose any password you would like—it need not be consistent on all target machines.
	- c. Grant ovactusr super user privileges using sudo or a similar mechanism.
- 2. Log off the HPE Service Activator server. Log on again as ovactusr.
- 3. Verify that \$HOME is set to ovactusr's home directory (for example, /home/ovactusr or /users/ovactusr

You have now created a dedicated Secure Shell user named ovactusr on your HPE Service Activator server.Next, you will install the Secure Shell client software.

### <span id="page-14-0"></span>**1.5.3.3 Installing the Secure Shell Client on Your HPE Service Activator Server**

#### **Windows**

An OpenSSH-based server and client is available for Windows platforms through Cygwin, an open source collection of tools that allows Unix applications to be compiled and run on a Windows operating system. HPE recommends that you download and install the latest distribution of Cygwin from the http://cygwin.com web site to be sure that you have the most recent security patches. You will need the Cygwin packages listed in [Table 1–1.](#page-14-1)

#### <span id="page-14-1"></span>**Table 1–1 Cygwin Packages**

![](_page_14_Picture_231.jpeg)

You have now installed the Secure Shell client software on your HPE Service Activator server. Next, you will need to create encyption keys for ovactusr.

#### **Linux**

A pre-compiled Secure Shell solution, both server and client, is available on the Linux kit DVD or CDROM. It is highly recommended to use this version to ensure to get all automatically security updates.

You have now installed the Secure Shell client software on your HPE Service Activator server. Next, you will need to create encyption keys for ovactusr.

### <span id="page-15-0"></span>**1.5.3.4 Creating encryption keys for ovactusr**

#### **Windows**

- 1. Log on to your system as ovactusr. Be sure to choose your local computer in the box labelled Log on to:, and not a domain on your network. Your local computer is usually marked (this computer) in the dropdown list.
- 2. Open a command line window (cmd.exe), and change directories to the C: \cygwin directory. Type cygwin and press Enter. This will put you in the Cygwin command prompt mode. This is a UNIX emulation environment so all commands are in UNIX format (case-sensitive and with '/' as the file-separator character).
- 3. Type

#### **ssh-user-config -y -p ""**

You should see the following text in the command shell window:

```
$ ssh-user-config -y -p ""
Generating /home/ovactusr/.ssh/identity
Adding to /home/ovactusr/.ssh/authorized_keys
Generating /home/ovactusr/.ssh/id_rsa
Adding to /home/ovactusr/.ssh/authorized_keys
Generating /home/ovactusr/.ssh/id_dsa
Adding to /home/ovactusr/.ssh/authorized_keys
```
- 4. Allow the SYSTEM user to read and write the private keys belonging to ovactusr. This is necessary because the HPE Service Activator Resource Manager runs as a service.
- 5. Type the following commands:

```
cd /home/ovactusr/.ssh
setfacl -m user:SYSTEM:rw- id_dsa id_rsa identity
```
You have just created an encryption key pair for ovactusr on your HPE Service Activator server. Next, you will configure Secure Shell on each of your target machines. After that, you will test the connections between your Service Activator server and your targets.

#### **Linux**

- 1. Log on to your system as ovactusr.
- 2. Type

**cd \$HOME**

3. Type

```
ssh-user-config
```
You have just created an encryption key pair for ovactusr on your HPE Service Activator server.Next, you will configure Secure Shell on each of your target machines. After that, you will test the connections between your HPE Service Activator server and your targets.

### <span id="page-15-1"></span>**1.5.3.5 Configuring Secure Shell on Your Target Machines**

Next, you must configure each of your target machines to be Secure Shell servers. Then, you must make the public key for your Secure Shell user on your HPE Service Activator server accessible to each of your targets.

A Secure Shell server is required on each activation target machine, whether it is Windows, HP-UX, Solaris, Red Hat Linux, or another supported platform. Table 1-1 lists three precompiled, production-quality Secure Shell packages that are currently available for download. You can use any of these packages with HPE Service Activator, or you can use another production-quality Secure Shell package of your choice.

### <span id="page-16-1"></span>**Table 1–2 Secure Shell Server Download Site**

![](_page_16_Picture_255.jpeg)

For information about Secure Shell packages for other platforms, see openssh.org.

### <span id="page-16-0"></span>**1.5.3.6 UNIX Targets**

### **1.5.3.6.1 Installation**

See the online instructions provided at the Secure Shell package download site.

### **1.5.3.6.2 Configuration**

Perform the following steps on each UNIX target machine in your environment:

- 1. As root on the target machine:
	- a. Type useradd -m ovactusr
	- b. Type passwd ovactusr, and follow the prompts to create a new password for this user. You can use any password you like; passwords need not be consistent across target machines.
	- c. Grant ovactusr super user privileges using sudo or a similar mechanism.
	- d. Log out.
- 2. Log on to the target machine as ovactusr.
- 3. As ovactusr on the target machine:
	- a. Create a new directory called .  $\text{ssh}$  under ovactusr's home directory. Set the permissions on this directory to 700.
	- b. The public key on the HPE Service Activator server is stored in two files in ovactusr's . ssh directory: id dsa.pub and id rsa.pub. Transfer the contents of these two files into a file called authorized\_keys2 in ovactusr's .ssh directory on the target machine.

NOTE If you have previously configured Secure Shell on this target machine, the authorized\_keys2 file will already exist. If it does exist, append the contents of id\_dsa.pub and id\_rsa.pub to the existing information in the file. Do not overwrite the existing information.

- c. Set the permissions on your authorized\_keys2 file on the target machine to 600.
- d. For UNIX targets, it is important that ovactusr use ksh as the default shell. This is because HPE Service Activator exports environment variables using ksh syntax. Check the /etc/passwd file, and verify that ovactusr is using ksh as the default shell.
- e. (Optional, recommended) Create the file \$HOME / . ssh / environment. Add the line PATH=[*path directories*], where the included path directories should minimally be /bin:/usr/bin:/sbin:/usr/sbin as well as any other paths required for execution of commands on the target machine (such as the path to the sudo executable if it is being used for super-user privileges on the target machine). This is recommended, since Secure Shell by default only

inherits the PATH environment with which the Secure Shell and sshd executables were compiled. This PATH environment may not necessarily be inclusive enough for execution of all standard commands. If you want to know what the PATH variable was when the Secure Shell and sshd executables were compiled, this information can be found in the  $\text{sshd}\ \text{confiq}\ \text{file}$  on the target machine.

### <span id="page-17-0"></span>**1.5.3.7 Windows Targets**

Perform the following installation and configuration steps on each Windows target machine in your environment:

NOTE If the target machine already has Cygwin installed and properly configured for ovactusr, proceed to the "Configuration" process below. Otherwise, perform the procedure outlined under "Installation" to install Secure Shell on this target machine.

### **1.5.3.7.1 Installation**

An OpenSSH-based server and client is available for Windows platforms through Cygwin, an open source collection of tools that allows Unix applications to be compiled and run on a Windows operating system. HP recommends that you download and install the latest distribution of Cygwin from the http://cygwin.com web site to be sure that you have the most recent security patches.

Ensure that the following categories/packages are selected:

### <span id="page-17-1"></span>**Table 1–3 Security Packages**

![](_page_17_Picture_241.jpeg)

### **1.5.3.7.2 Configuration**

Once **ovactusr** exists and a Secure Shell solution is installed on your Windows target machine, perform the following configuration steps:

- 1. Log on to your system as ovactusr. Be sure to choose your local computer in the box labelled Log on to:, and not a domain on your network. Your local computer is usually marked (this computer) in the dropdown list.
- 2. In a command line window (cmd.exe), type the following commands:

```
cd c:\cygwin
cygwin
```
- 3. On Windows 2012 a sshd\_server user is needed. The user is created automatically by the installation script. The password must be entered manually. Please enter the password when prompted (i.e. activator).
- 4. Type the command ssh-host-config -y
- 5. Hit Enter at the CYGWIN= prompt.
- 6. Start the CYGWIN sshd service. To do this, type cygrunsrv.exe -S sshd from the command line.
- 7. The public key on the HPE Service Activator server is stored in two files in ovactusr's .ssh directory: id\_dsa.pub and id\_rsa.pub. Transfer the contents of these two files into a file called authorized keys2 in ovactusr's .ssh directory on the target machine.

NOTE If you have previously configured Secure Shell on this target machine, the authorized\_keys2 file will already exist. If it does exist, append the contents of id\_dsa.pub and id\_rsa.pub to the existing information in the file. Do not overwrite the existing information.

8. For Windows targets, **ovactusr** must use the bash shell. Check the file C:\cygwin\etc\passwd, and verify that **ovactusr** is using the bash shell as the default shell.

### <span id="page-18-0"></span>**1.5.3.8 Completing the Secure Shell Configuration Process**

#### **Windows**

Log on to your Service Activator server as ovactusr. Open a command line window, and type the following commands:

#### **cd C:\cygwin cygwin**

Perform the following steps for each target machine in your environment:

- 1. If the target is a UNIX machine, verify that the sshd process is running. If the target is a Windows machine, verify that the CYGWIN sshd service is running.
- 2. Type the following command:

```
ssh -l ovactusr -i /home/ovactusr/.ssh/id_rsa <target_machine_name>
```
where <target machine name> is the fully qualified domain name or IP address of the target machine. Answer yes when prompted to accept the host key.

- 3. Type exit to end this Secure Shell session.
- 4. Type the following command:

**ssh -l ovactusr -i /home/ovactusr/.ssh/id\_dsa** *<target\_machine\_name>*

where <target\_machine\_name> is the fully qualified domain name or IP address of the target machine. Answer yes if you are prompted to accept the host key.

5. Type exit to end this Secure Shell session.

Repeat steps 1-5 for every target machine in your environment. This will populate the known hosts file on your Service Activator server with the public keys of your target machines.

If you intend to use the old CommandLineScriptDeployer where SSH is used from the command line, then you need to copy the known\_hosts file you have populated. Use the following commands:

```
cd c:\cygwin
cygwin
cd /
mkdir .ssh
cp /home/ovactusr/.ssh/known_hosts /.ssh/known_hosts
```
#### **Linux**

Log on to your HPE Service Activator server as ovactusr.

Perform the following steps for each target machine in your environment:

1. If the target is a UNIX machine, verify that the sshd process is running. If the target is a Windows machine, verify that the CYGWIN sshd service is running.

2. Type the following command:

#### **ssh -l ovactusr -i /home/ovactusr/.ssh/id\_rsa** *<target\_machine\_name>*

where <target\_machine\_name> is the fully qualified domain name or IP address of the target machine. Answer yes when prompted to accept the host key.

- 3. Type exit to end this Secure Shell session.
- 4. Type the following command:

#### **ssh -l ovactusr -i /home/ovactusr/.ssh/id\_dsa** *<target\_machine\_name>*

where <target\_machine\_name> is the fully qualified domain name or IP address of the target machine. Answer yes if you are prompted to accept the host key.

5. Type exit to end this Secure Shell session.

Repeat steps 1-5 for every target machine in your environment. This will populate the known\_hosts file on your HPE Service Activator server with the public keys of your target machines. If you intend to use the old CommandLineScriptDeployer where SSH is used from the command line, then you need to append the content of the known\_hosts file that you have just populated in the ovactusr .ssh catalog into the known\_hosts file located in /.ssh. This must be done as root.

### <span id="page-19-0"></span>**1.5.4 Removing Cygwin/Secure Shell from Windows machines**

NOTE This step is only required if installing HPE Service Activator on a Windows Server 2012 R2.

Should you need to remove Cygwin and Secure Shell—for example, after uninstalling HPE Service Activator—use the following process:

1. Logon as the System Administrator, and run the following commands from the Cygwin command shell:

```
cygrunsrv -E sshd
cygrunsrv -R sshd
```
2. Delete the  $C$ : / cygwin directory and all of its contents.

### <span id="page-19-1"></span>**1.5.5 Installing Database software**

Use the documentation provided with Oracle or PPAS to install the database software. During the installation of PPAS it is important to configure PPAS to run in "Oracle" mode. After it is installed, complete the following steps:

- 1. Create a database user/instance for use by HPE Service Activator (1 GB minimum recommended).
- 2. If Oracle is used, create a HPE Service Activator user (\$ACTIVATOR\_DB\_USER) with dba permissions in the SID.

NOTE If you want to run you Oracle database in a way that does not require database administrator ("dba") privileges then please See ["Running HPE Service Activator](#page-20-1) with a Non dba Oracle User".

- 3. If PPAS is used, create a user, a database, and make the user the owner of the database. Also, edit the file pg\_hba.conf to ensure that the database can be accessed remotely. Finally edit the file postgresql.conf and set the parameter default\_with\_rowids to on. Also you may want to set the parameter max\_connections if the default number of connections (100) is not enough. Restart PPAS when configuration is applied.
- 4. If Oracle is used, start up a listener (if one is not currently running) for the SID, bound to the default port 1521.

### <span id="page-20-0"></span>**1.5.5.1 Setting Up the Database Instance and Listener to Start Upon Boot (Oracle only)**

NOTE This step is only required if installing HPE Service Activator on a Linux Server.

If you are running the database on the same machine that runs HPE Service Activator, and you have set HPE Service Activator to start automatically at boot, you will also want the database instance and listener to start upon boot:

- 1. Create a file named dbora using the instructions provided in your Oracle installation guide. You can also find these instructions at http://docs.oracle.com.
- 2. Place the dbora file you created into the /etc/init.d directory
- 3. Determine the start order for the Oracle database using the start and stop order for HPE Service Activator as your guideline. The start order is Oracle, HPE Service Activator. The HPE Service Activator start number is 98 on Linux.As shown in Table 1-3, use a lower number as the Oracle start number.

#### <span id="page-20-2"></span>**Table 1–4 Oracle Start Order Number**

![](_page_20_Picture_213.jpeg)

4. Create the following links. Replace "*X*" with the start number and "*Y*" with the stop number you determined in step 3:

**ln /etc/init.d/dbora /etc/rc3.d/S***X***dbora ln /etc/init.d/dbora /etc/rc2.d/K***Y***dbora**

5. Reserve port 1521 in /etc/services for the Oracle listener by adding the following line to the end of the file:

**listener 1521/tcp #Oracle listener**

### <span id="page-20-1"></span>**1.5.6 Running HPE Service Activator with a Non dba Oracle User**

In order to create an Oracle user for HPE Service Activator, you need to do the following:

- Create a new role to be used by the HPE Service Activator database user (this step only has to be executed once)
- Use the newly created role every time you create a new HPE Service Activator database user

The two steps are described in detail below.

NOTE You may want to use a configuration that is different from the configuration described in this chapter. For instance, you may want to create a table space with a name that is different from USERS or you may want to set a quota on the maximum amount of data that HPE Service Activator is allowed to store. Hence, you should see the information in this chapter as an example of how you can create you HPE Service Activator database user.

The privileges that are suggested are adequate for running HPE Service Activator as such. However, HPE Service Activator solutions may require additional privileges. If that is the case, you need to add more privileges to the HPE Service Activator role that is created.

### <span id="page-21-0"></span>**1.5.6.1 Creating New Role**

Run the following SQL as database administrator on the Oracle database server to create a new role that can be used for new HPE Service Activator database users:

```
-- ***********************************************
-- Create a role called "hpsa_role"
-- ***********************************************
create role hpsa_role;<br>********************
                       *****************************
-- Allow user to connect to DB
       -- ***********************************************
grant create session to hpsa_role;
-- ***********************************************
-- Allow the following operations:
-- create/modify/drop tables
-- create comments
-- create indexes
-- create constraints (pk/fk)
                               -- ***********************************************
grant create table to hpsa_role;
-- ***********************************************
-- Allow user to create and drop sequences
   -- ***********************************************
grant create sequence to hpsa_role;
   -- ***********************************************
-- Allow user to create and drop triggers
   -- ***********************************************
grant create trigger to hpsa_role
   -- ************************************************
-- Allow user to create and drop views
   -- ************************************************
grant create view to hpsa_role
commit;
```
Now, a new role called "hpsa\_role" with adequate permissions for running HPE Service Activator has been created.

### <span id="page-21-1"></span>**1.5.6.2 Creating a New HPE Service Activator Database User**

Run the following SQL as database administrator to create a new HPE Service Activator database user:

```
-- ***********************************************
-- Create new user with unlimited quota
-- ***********************************************
create user <USERNAME> identified by <PASSWORD> default tablespace USERS 
quota
unlimited on USERS;
                            -- ***********************************************
-- Assign the "hpsa_role" to the newly created user
-- ***********************************************
grant hpsa_role to <USERNAME>;
```
You need to replace <USERNAME> and <PASSWORD> with the actual user name and password, respectively.

NOTE This is just an example. You may need another database configuration in your set up.

### <span id="page-21-2"></span>**1.5.7 Oracle Real Application Clusters (RAC)**

HPE Service Activator can also run with Oracle Real Application Clusters (RAC).

The only difference that you need to be aware of is that when ActivatorConfig gets to the "Database Configuration" screen, you must enter all Oracle RAC hosts – using commas as separators - in the "Host" text field.

All tools that are shipped with HPE Service Activator can be used with an Oracle RAC database. The following tools will always use the database that you have configured with ActivatorConfig:

- DeleteCompletedTransactions
- ViewTransactions
- modifySystemPassword
- servicebuilder ("Service Builder")

Some tools, however, allow the user to specify an alternative database. These tools are:

- designer ("Workflow Designer")
- deploymentmanager ("Deployment Manager")
- InventoryBuilder
- InventoryTreeDeployer
- inventoryTreeDesigner
- XMapDesigner

With the six latter tools you can work with an alternative Oracle RAC database by passing a comma-separated list of database hosts.

### <span id="page-22-0"></span>**1.5.8 Installing a Supported Browser**

Make sure that all users who interact with HPE Service Activator use a supported browser only.

Set the following values for your Display properties:

- Screen area: 800x600 (minimum); 1024x768 (recommended).
- Colors: 16 bit (minimum); 24 bit (recommended).
- Fonts: normal size; 96 DPI (recommended).

If you use values other than those indicated here, the browser will not display many of the frames and colors properly in the Operator UI.

# <span id="page-23-0"></span>**Chapter 2 Installing the Product**

This chapter provides the instructions for installing HPE Service Activator on the Linux operating system. Before installing HPE Service Activator, be sure that your system meets the hardware and software requirements detailed in ["Understanding Software Requirements for the HPE Service Activator Server"](#page-11-0).

## <span id="page-23-1"></span>**2.1 Getting Started**

Use the instructions in this section to install HPE Service Activator on the HPE Service Activator server.

The HPE Service Activator CD is organized as follows:

![](_page_23_Picture_237.jpeg)

### <span id="page-23-2"></span>**2.1.1 Preparing for Installation and Configuration**

When you install the product, verify the following:

\$JAVA\_HOME is set to point to the location of the Java JDK.

Have the following information available:

- The ports that the Workflow Manager, Oracle Database Listener/PPAS, Resource Manager and Web server will use to communicate. Default ports are:
	- 2000 for the Workflow Manager
	- 1521 for the Oracle Database Listener
	- 5444 for PPAS
	- 9223 for the Resource Manager
	- 8080 for the Web server
	- The virtual IP address configuration in case a virtual IP address should be set up. This include:
		- Virtual IP address
		- Subnetwork mask
		- Interface the name of the interface where the IP address will be configured
- The Single Sign On (SSO) configuration parameters. By configuring SSO a user logs in once and gains access to all systems without being prompted to log in again at each of them. It is relevant to configure SSO when cross launching between different independent applications is going to be used. The parameters must match with the configuration for the other applications. SSO on HPE Service Activator is based on LightWeight Single Sign On (LWSSO) or SPNEGO and can be used together with other applications which also support LWSSO and SPNEGO.
- The following configuration parameters must be provided for LWSSO:
	- Domain the domain where HPE Service Activator is running
	- Cipher type
	- Cipher algorithm
- Key size
- Init string encryption string
- Session timeout
- Protected domains the domains which HPE Service Activator should be able make cross lauch to and where other application can be make cross launch to HPE Service Activator from
- LWSSO log directory
- The following configuration parameters must be provided for SPNEGO:
	- Domain
	- Kerberos Domain Controler
	- Kerberos Service Principal Name
- The disaster and recovery configuration parameters. When configuring a HPE Service Activator cluster node you must indicate if this node belongs to the primary site or one of the standby sites.
	- Site name The information is used to collect the cluster nodes into different sites. The primary site is the one used in daily operations and the standby sites are sites which can take over the primary sites work in case of disaster. When a standby site is configured the database configuration parameter for the primary site must be given in order to register the standby site in the primary site's system database.
	- Username
	- Password
	- Database host
	- Database instance
	- Oracle Listener or PPAS database port (default is 1521 for Oracle and 5444 for PPAS)
- The account and port information you used when creating the database instance and user account during the Database configuration, including:
	- Username
	- Password
	- Database host
	- Database instance
	- Oracle Listener or PPAS database port (default is 1521 for Oracle and 5444 for PPAS)
	- The System User configuration:
		- System User name
		- System User password
- The Secure Shell account user name, identity file, and the directory in which the Secure Shell executable resides.
- Your HP Order Number for AutoPass licensing.

## <span id="page-24-0"></span>**2.1.2 Migration from an Old Version**

If you wish to upgrade an old HPE Service Activator installation to this version, then please look in the "Migration Guide" for further information.

## <span id="page-24-1"></span>**2.1.3 Preserving Configuration Files**

You should not attempt to reinstall HPE Service Activator over an existing installation. If you wish to replace an existing installation for any reason, you should first uninstall HPE Service Activator and then perform a new installation. Before doing so, however, you may wish to backup the following configuration files to a location outside the HPE Service Activator and

JBoss installation directories. In particular, if you have customized any of these files, and you would like to reuse the customized information in your new installation, be sure to backup these files.

- \$ACTIVATOR\_ETC/config/mwfm.xml—the configuration file for the Workflow Manager
- \$ACTIVATOR\_ETC/config/resmgr.xml—the configuration file for the Resource Manager
- \$ACTIVATOR\_ETC/config/service\_builder.xml—the configuration file for Service Builder
- \$ACTIVATOR\_ETC/config/dm.xml—the configuration file for Deployment Manager
- \$JBOSS\_DEPLOY/hpsa.ear/activator.war/WEB-INF/web.xml—stores the configuration for the UI and servlets
- \$JBOSS\_DEPLOY/hpsa.ear/deployer.war/WEB-INF/web.xml—stores the configuration for the deployer servlet used by Service Builder
- \$JBOSS\_HOME/standalone/configuration/standalone.xml—stores the configuration properties for connecting to the database

NOTE Any HPE Service Activator components installed in the \$JBOSS\_DEPLOY directory are backed up to the \$JBOSS\_HOME/standalone/deployments/deploy.hpsa.bak directory when you reconfigure HPE Service Activator using the ActivatorConfig program. For additional information about ActivatorConfig, see ["Configuring HPE Service Activator"](#page-26-0).

## <span id="page-25-0"></span>**2.2 Installing**

The installation process for HPE Service Activator includes installation of the HPE Service Activator software (including the WildFly application server), configuration of the software, and installation of AutoPass licensing. These procedures are described in the following sections.

### <span id="page-25-1"></span>**2.2.1 Installing HPE Service Activator**

### **Windows**

- 1. Verify that all of the preinstallation requirements have been met (see Chapter 1, Preparing to Install the Product,).
- 2. Log in to the system as an Administrator user, and then insert the HPE Service Activator installation compact disc.
- 3. Browse to the \Binaries\Windows directory and locate the self-extracting executable file called ServiceActivator.exe.
- 4. Double-click the \BinariesWindows\ServiceActivator.exe file.This will launch the HPE Service Activator installation wizard.
	- a. Click [Next] to continue past the Welcome Screen.
	- b. Click [Yes] to agree to the license.
	- c. Enter your name and company, and click [Next].
	- d. Select the drive on which you would like to install HPE Service Activator.
	- e. Click [Next] to accept the settings.
	- f. Click [Next] to proceed to the configuration steps, which are described in the next section.

#### **Linux**

- 1. Verify that all of the pre-installation requirements have been met (see the previous chapter).
- 2. As root, mount the HPE Service Activator installation compact disc.
- 3. Change to the /Binaries/Unix directory.

NOTE You must install HPE Service Activator through an XWindows connection because the installation requires GUI interaction. If you are connected to a remote machine, you must ensure that your DISPLAY environment variable is set to point at your local machine, and that you have allowed access to the remote machine via the xhost command. For example, if the machine you are installing HPE Service Activator on is named machine2, your display machine is machine1, and you are using Korn Shell, you would run:

machine2: export DISPLAY=machine1:0.0

machine1: xhost machine2

- 4. Run the install script from the /Binaries/Unix directory to install the product bits in the designated locations.
- 5. After the script execution then go on with the configuration described in next section.

## <span id="page-26-0"></span>**2.2.2 Configuring HPE Service Activator**

If you want to configure HPE Service Activator without bringing up a graphical user interface then please also read the section ["Configuring HPE Service Activator](#page-27-0) using configuration file".

NOTE You can reconfigure HPE Service Activator at any time after the initial installation by running the ActivatorConfig program located in the \$ACTIVATOR\_BIN directory. Be aware, however, that there are several template files that ActivatorConfig uses as it configures or reconfigures the product. These include mwfm template.xml and any other files with the word "template" in the file name. If you remove these files, you will not be able to reconfigure your installation properly. Before you rerun ActivatorConfig, see ["Preserving](#page-24-1)  [Configuration Files"](#page-24-1) for instructions about backing up these and other important files.

Before you reconfigure HPE Service Activator, shut down HPE Service Activator (see ["Starting and Stopping HPE Service](#page-30-0)  [Activator"](#page-30-0)). If this is the first time you have installed HPE Service Activator, this component will not be running.

Follow these steps to continue installing HPE Service Activator:

- 1. Run the ActivatorConfig program located in the \$ACTIVATOR\_BIN directory.
- 2. Click [OK] to continue past the Welcome screen.
- 3. ActivatorConfig first looks for any existing HPE Service Activator web application components. If it finds these components, it gives you two options:
	- a. Complete configuration.
	- b. Partial Configuration.

If you choose the "Partial configuration" then you can select multiple components to be configured. For each component which is selected the configuration UI will be almost identical to when you do a complete configuration. When this option is selected the existing configuration files are updated and not rewritten from the templated files.

### 4. When doing a "Complete configuration" ActivatorConfig again looks for any existing HPE Service Activator web application components. If it finds these components, it gives you two options

- a. Backup and replace the existing HPE Service Activator web application components.
- b. Update the existing HPE Service Activator components.

If you choose the "backup and replace" option, ActivatorConfig copies both your web application configuration files and the complete HPE Service Activator web user interface into the directory \$JBOSS\_HOME/standalone/deployment/hpsa.ear.bak. After you complete the HPE Service Activator configuration process, you can manually merge these files back into your installed HPE Service Activator directory structure.

If you choose the "update" option, ActivatorConfig leaves your the complete HPE Service Activator web user interface in place and only backs up and replaces your configuration files. You can manually merge your existing configuration files into your installed HPE Service Activator directory structure later if you like. See ["Preserving Configuration Files"](#page-24-1) for more information about backing up configuration files. Click [Next] to continue.

- 5. Specify the database vendor, possible options are Oracle and EnterpriseDB (to use PPAS). Then specify new ports, or use the default ports for the Workflow Manager, the Resource Manager, the Oracle database listener/PPAS database port, and the Web server, and then click [Next].
- 6. Specify a virtual IP address (only Linux) in case you would like to have HPE Service Activator also to setup a virtual IP address while it is running. The virtual IP address will be setup when HPE Service Activator is started and will be brought down when HPE Service Activator is stopped. In case of cluster node crash the IP address will be taken over by one of the other cluster nodes.
- 7. Define the user and password for accessing the WildFly Management Console.
- 8. Specify the parameters needed to Single Sign On in case you would like to configure HPE Service Activator to use SSO. It is only necessary to configure SSO in case you are going to cross lauch to or from HPE Service Activator to other applications which support LightWeight Single Sign On or SPNEGO.
- 9. Specify the site name for which this cluster node belongs. In case you are configuring a cluster node in a standby site the you also need to specify the credentials to the database server running on the primary site.
- 10. Specify the parameters needed to gain access to the database where HPE Service Activator will store activation elements. The information you provide must be consistent with the database user you created earlier.
- 11. If you are installing for the first time, make sure the Create Database check box is selected so that the HPE Service Activator database tables are created. This check box is selected by default. If you are installing the second node in a cluster environment or if you are reinstalling and would like to use database tables created with a previous installation, be sure to clear the Create Database check box. If you are reinstalling and do not wish to use the HPE Service Activator database tables you previously created, you must first manually delete the tables.

Click [Next] to continue.

- 12. Specify the system user and password. This page will only be shown if the database tables are also created. The system user is used for all internal communication, e.g. for communication between cluster nodes. The system user must exist even when authorization is disabled. If an authorization module is used which bases its authorization on the operating system the user must also be created there. The system user will always be created with the roles "admin" and "internal" Click [Next] to continue.
- 13. In the next dialog box, specify the Secure Shell user name you created for this installation (\$ACTIVATOR\_SSH\_USER).
- 14. Specify or browse to the Secure Shell configuration identity file, which will have the name identity for Secure Shell Protocol 1 configurations, or id\_dsa/id\_rsa for Secure Shell Protocol 2 configurations. Be sure *not* to select the identity.pub, id\_dsa.pub, or id\_rsa.pub\_file, as this will cause activations to fail. It is recommended always to use Protocol 2 when possible.
- 15. Specify or browse to the Secure Shell bin directory where the Secure Shell program resides, and then click [OK]. Note that if you are browsing to the directory, you must *select* the directory where Secure Shell resides in the file selection dialog, as opposed to browsing *into* the directory where it resides.
- 16. After the configuration is complete, click [Finish].

### <span id="page-27-0"></span>**2.2.3 Configuring HPE Service Activator using configuration file**

Alternatively to using ActivatorConfig's graphical user interface, you can configure HPE Service Activator by specifying all configuration parameters in a configuration file. A template file called activatorConfig\_template.xml can be found in the directory \$ACTIVATOR\_ETC/config. ActivatorConfig is called in the following way to read the parameters from a configuration file:

# \$ACTIVATOR\_OPT/bin/ActivatorConfig -f \$ACTIVATOR\_ETC/config/<filename>

### <span id="page-27-1"></span>**2.2.4 Installing AutoPass**

The Windows installation program starts the AutoPass installation software called AutoPass, which guides you through the HPE Service Activator license installation. For Linux you need to call the program manually.

NOTE To get a 180-day license, simply close the Autopass License Manager window (see [Figure 1–1\)](#page-13-2) by selecting Exit in the File menu.

Autopass License Management program has the following options:

- Install License Key Retrieve licenses over an Internet connection, install licenses or request a license via email or fax
- Report License Key View information for the licenses in the Autopass common license database
- **Backup License File** Backup the license file
	- Remove License Key Remove licenses from the Autopass common license database
- Recover License Key Recover the removed licenses if they were not removed permanently from the system

The detailed HPE AutoPass help is available under the Help menu in the main Autopass window.

If you need to check or update your license later, run the scripts checkLicense[.bat] or updateLicense[.bat], which are located in \$ACTIVATOR\_BIN. You can find more information about the available scripts in [Appendix A, "Scripts"](#page-35-0).

#### <span id="page-28-1"></span>**Figure 2–1 License Management**

![](_page_28_Picture_111.jpeg)

<span id="page-28-0"></span>This completes the Service Activator installation and configuration.

## **2.3 Running HPE Service Activator as Non Root User**

NOTE This step only applies if installing HPE Service Activator on a Linux Server.

HPE Service Activator can be setup to run as a non-root user on Linux operating system. However you need to always install HPE Service Activator as root, but you do not need to run ActivatorConfig.

NOTE When running HPE Service Activator as a non-root user, there will be some limitations imposed by the operating system that solution developers need to take into account when developing a solution for HPE Service Activator. For instance, it will not be possible to bind to a port number lower than 1024 or write files to locations outside HPE Service

Activator's directories (except for the /tmp and the user's home directories). If binding to a port number lower than 1024 is required by your solution, it is recommended to run HPE Service Activator as the user "root".

Before configuring HPE Service Activator to run as a non-root user, you must first create an appropriate user and (optionally) group on the UNIX system. Consult the documentation that came with your UNIX system to find out how to create new users and groups.

After you have created a new user you need to stop HPE Service Activator if the process is running.

After HPE Service Activator has shut down you need to run the script AssignNonRoot located in the \$ACTIVATOR\_OPT/bin directory. This script must be run as the user "root".

The script will prompt for the user name and group name of the user that will be used for running HPE Service Activator.

After the AssignNonRoot script has completed (which can take some minutes), HPE Service Activator can be started in the usual way.

NOTE Even if you run the HPE Service Activator startup script as "root", the HPE Service Activator process will actually run as the newly created user.

Every time you install a new hotfix or service pack for HPE Service Activator you need to run the AssignNonRoot script again.

## <span id="page-29-0"></span>**2.3.1 Files Deployed using the Inventory Builder and the Deployment Manager**

NOTE This step only applies if installing HPE Service Activator on a Linux Server.

When deploying files using the Deployment Manager or Inventory Builder on UNIX, the permissions of the deployed files will be determined by the umask (abbreviated from "user mask") that is set for the user running the Deployment Manager or Inventory Builder; hence, the permissions of the source files will not be preserved when they are copied to another location.

So, for instance, if a user has the umask set to 022, all files that are created (by the Deployment Manager or Inventory Builder) will have the permissions 644 and all directories will have the permissions 755.

NOTE Most UNIX systems do not allow new files to be created with execute permission turned on, regardless of the umask.

When running HPE Service Activator as non-root, it is important that the user's umask is set to Oxx, where x can be any value from 0 to 7. The recommended value of umask is 022.

## <span id="page-29-1"></span>**2.4 Using Secure Socket Layer (SSL) with HPE Service Activator**

You can configure the HPE Service Activator Operator UI to use Secure Socket Layer Protocol (SSL) for HTTPS. You can also configure the Workflow Manager to use SSL when sending messages to and receiving messages from a Customer Relationship Management (CRM) system. For additional information, see Appendix E, ["Configuring HPE Service Activator](#page-44-0) [to Use Secure Socket Layer \(SSL\) Protocol"](#page-44-0).

## <span id="page-30-0"></span>**2.5 Starting and Stopping HPE Service Activator**

You can start and stop HPE Service Activator the following way:

#### **Windows**

- 1. Select Administrative Tools->Services.
- 2. Select the HPE Service Activator service.
- 3. From the Action menu, select the action you want to take.

#### **Linux**

Use the activator script located in the /etc/init.d directory. It has the following usage syntax:

activator { start | start\_interactive | stop | check }

## <span id="page-30-1"></span>**2.6 Securing Administration Consoles**

WildFly application server comes with a web administration console. The console provides a view of the WildFly application server. It lists all registered deployment that are active in the application server, datasources, and port configuration.

It can be accessed from your web browser http://localhost:9990/console. When installing HPE Service Activator the console is configured in such a way that it can only be accessed from localhost. The user name and password is configured as part of the HPE Service Activator configuration.

<span id="page-30-2"></span>More information about administration consoles can be found at http://www.wildfly.org.

## **2.7 Change Memory Allocation**

HPE Service Activator has predefined memory allocation. By default, the minimum memory allocation is 256Mb, maximum – 1024Mb. In this section, it is described how to increase or reduce memory size for each of the components. It is strongly recommended to leave minimum memory allocation set to 256Mb. Maximum allocation size limit must be equal or greater than the minimum size.

It is possible to change memory allocation for HPE Service Activator. This done by changing the variables JVM\_MIN\_MEMORY, and JVM\_MAX\_MEMORY in the WildFly standalone configuration script. These variables specify the minimum and the maximum memory allocation. The WildFly standalone configuration script can be found in the directory \$JBOSS\_HOME/bin and is named standalone.conf. After the change HPE Service Activator must be re-stared.

In same way it is also possible to change the permanent generation memroy size. The variable to handle this is called JVM\_MAX\_PERM\_SIZE. HPE Service Activator is per default configured with the size 384Mb.

## <span id="page-30-3"></span>**2.8 Starting the Operator UI**

To start the Operator UI, start HPE Service Activator, then open your browser, and go to the following URL:

http://*<machine\_name>*:8080/activator/login.html

NOTE You need to use the full qualified domain name of your HPE Service Activator server in case you have configured HPE Service Activator to run with Single Sign On.

In the login screen, enter the user/password of the user authorized to log into HPE Service Activator. Because this is an initial installation, the OS Authentication module has not yet been activated. Consequently, you can login with any user/password. Refer to HPE Service Activator—Workflows and the Workflow Manager for additional information about authentication.

Go to the logs screen to view the various log files and verify that everything is working as expected.

<span id="page-31-0"></span>For more information about the Operator UI, see the *"User's and Administrator's Guide"*.

## **2.9 Removing the Installation**

#### **Windows**

The Service Activator product should be removed only by using the remove program.

Use the following instructions to remove Service Activator:

- 1. As administrator:
	- a. Go to Control Panel->Uninstall a program
	- b. Double-click [Add/Remove Programs].
	- c. Select HPE Service Activator from the list, and click [Change/Remove].
	- d. Backup your license as instructed, and click [OK].
	- e. Follow the on-screen instructions to complete the removal.
- 2. This leaves several database tables that you must remove manually.

NOTE When Service Activator is removed, generated and customized files are not deleted by the InstallShield® removal process. This means that the \$ACTIVATOR\_OPT and \$JBOSS\_HOME directories will not be empty and, therefore, will not be automatically removed by InstallShield®. If you do not want to save any of the customized or generated files, you can manually delete the \$ACTIVATOR\_OPT and \$JBOSS\_HOME directories after the standard removal process completes.

#### **Linux**

The HPE Service Activator product should be removed only by using the remove script. This allows the software distribution database, a database of the products that have been installed on the machine, to be updated. After properly removing HPE Service Activator, you can safely remove any directories or files that are left.

Use the following instructions to remove HPE Service Activator:

1. As root, run:

#### **/opt/OV/ServiceActivator/bin/remove.serviceactivator**

2. This leaves several database tables that you must remove manually.

NOTE When HPE Service Activator is removed, generated and customized files are not deleted by the remove.serviceactivator script. This means that the \$ACTIVATOR\_OPT, \$ACTIVATOR\_VAR, \$ACTIVATOR\_ETC and \$JBOSS\_HOME directories will not be empty and, therefore, will not be automatically removed. If you do not want to save any of the customized or generated files, you can manually delete these directories after the standard removal process completes.

## <span id="page-32-0"></span>**2.10 Internet Protocol versions IPv4 and IPv6**

HPE Service Activator supports both IPv4 and IPv6. So when configuring HPE Service Activator a decision must be taken if the internal communication between the cluster nodes as well as the communication with the database should be using IPv4 or IPv6. For this kind of communication the same IP protocol stack must be used. However the virtual IP addresses can be setup with another protocl stack so e.g. HPE Service Activator internally is using IPv4 but the users are accessing via IPv6.

The virtual IP addresses may or may not belong to the same IP subnet ast the cluster node's primary IP addresses. However, if the virtual IP addresses ant the primary IP addresses belong to different subnetworks it is important that each cluster nodes is configured with additional fixed IP address in the same subnetwork as the virtual IP addressses. Otherwise, the virtual IP functionality will not work as designed.

It is also possible to use HPE Service Activator to communicate with target equipments using both IPv4 and IPv6 addresses.

## <span id="page-32-1"></span>**2.11 Using HPE Service Activator in a Cluster Environment**

It is possible to run HPE Service Activator in a cluster environment. When doing this there are a number of things which need to be considered:

- Where to have the Database Server
- Which kind of authentication and authorization should be used
- Which clients must connect to HPE Service Activator
- Location of servers
- Configuration files
- What kind of load balancing scheme should be used

### <span id="page-32-2"></span>**2.11.1 Database Server**

The database server should run on its own platform in the case where HPE Service Activator is running in a cluster environment. To get a full reliable system the database server must also run a high availability environment. HPE Service Activator expects that it can get in contact with the database using same IP address at all times

### <span id="page-32-3"></span>**2.11.2 Authentication and Authorization**

Four different authentication modules are provided with HPE Service Activator. Two of them are based on the underlying operating system whereas the third is a database authentication module and the forth a LDAP authentication module. The same module must be configured on all cluster nodes and if using one of the operating system dependent modules the same users with the same passwords must be created on all cluster nodes. It is much simpler to use the database authentication module as the users only need to be setup one time. Hence using the database authentication module is highly recommended.

Also the roles, operating groups, needs to be the same on all cluster nodes.

### <span id="page-32-4"></span>**2.11.3 Access from Clients to HPE Service Activator**

When a client accesses HPE Service Activator it will send its request to one of the cluster nodes and then this will handle the load distribution depending on which distribution module is configured. However if the cluster nodes that the client is contacting is unavailable the client needs to contact one of the other cluster nodes in the system. This can be done in a number of ways:

- The client holds a complete list of all HPE Service Activator cluster nodes and connects to one of the other cluster node in case the connection is lost
- A high availability package is installed along with HPE Service Activator on all cluster nodes to provide a virtual IP address or HPE Service Activator is configured on all cluster nodes to support virtual IP address (configured as part of the Keep Alive Module configuration)

### <span id="page-33-0"></span>**2.11.4 Access to Target Systems**

Each cluster node in the HPE Service Activator cluster environment must have access to the same target systems. This is needed since a workflow would automatically failover to another cluster node in case one cluster node fails.

### <span id="page-33-1"></span>**2.11.5 Location of Servers**

All servers taking part in a HPE Service Activator cluster must run identical operating systems. In addition, they must have a fixed IP address and must be connected to the same sub-network. The database server must also be connected to the same sub-network. The fixed IP address of the HPE Service Activator server must be the one that matches the server's hostname. And apart from this the cluster nodes should be physically close to each other.

Finally, all cluster servers must be added to the /etc/hosts file on all servers

(%SystemRoot%\system32\drivers\etc\hosts on Windows). In this way, you can ensure that the Service Activator cluster will not be impacted by a failing DNS server.

### <span id="page-33-2"></span>**2.11.6 Configuration Files**

Normally you will have exactly the same configuration on all your cluster nodes. However there might be differences due to unequal processing power of the hardware on which HPE Service Activator is installed. E.g. one of the cluster nodes is much more powerful than the other ones it might make sense to configure this node to handle a higher number of request received from the client side. This can be done by using e.g. the LoadFactorDistributionModule. See "LoadFactorDistModule" on *HP Service Activator-Workflows and the Workflow Manager*. It might also be an idea to increase the number of connections to the database server and the number of worker threads configured in the Workflow Manager. However, in normal situations you will have the same configuration on all cluster nodes. The Deployment Manager can be used to identify the difference between the configurations of the nodes in a cluster.

When running in a cluster environment a distribution module must be configured. This needed by the cluster nodes to detect that they running in cluster environment. Apart from that a table in the database, the cluster node list, will also contain one row per cluster node added to the system. By combining this information it is easy for a single cluster node to figure out if it is running in a clustered environment and which other cluster nodes belong to the cluster.

## <span id="page-33-3"></span>**2.11.7 Load balancing scheme**

HPE Service Activator comes with tree kind of distribution modules RoundRobinDistModule, LoadFactorDistModule,and QueueDistModule. One of these must be configured when running in a distributed environment. Which one to chose depends very much on the configuration of the system. In most cases, the RoundRobinDistModule would be the easiest and most natural choice. However, if either one of the cluster nodes is much more powerful than the other ones, then it would make sense to use the LoadFactorDistModule. Finally, it would make most sense to use the QueueDistModule in cases where there is a great variety in how much work each workflow performs.

### <span id="page-33-4"></span>**2.11.8 Adding Cluster Node**

When installing the first cluster node the installation is done in exactly the same way as in a standalone system which has be described in the previous chapters. The second node is then added by again installing HPE Service Activator and running ActivatorConfig the same way as in a standalone environment, but without having the "Create Database" check

mark set. Remember to use the same database user, password, host, instance, port. Then the database tables will not be created but the "cluster node list" in the database will be updated with the added cluster node. So even in the case where the database tables should not be created ActivatorConfig still requires that it is possible to setup a connection to the database server.

### <span id="page-34-0"></span>**2.11.9 Disaster Recovery Considerations**

HPE Service Activator can also run in a disaster recover setup. Such a setup will contain a number of sites where the primary site is the site which is running under normal operation. The other sites are called standby sites and multiple standby sites can exist.

The standby sites should not be running during normal operation.

Each site can contain a number of cluster nodes where all the cluster node in one site must be connected to the same lan segment and have access to an Oracle database server at the same lan segment. A standby site will typically be placed in another building or region and will take over the operation in case of problems at the primary site. When a take over is done the new site becomes the primary site.

The database server at the primary site is the only database which is accessed during normal operation i.e. syncronization between the database on the primary site and the backup sites are not handled by HPE Service Activator. This syncronization can be done by means of e.g. Oracle Data Guard.

The take over process for a standby site to be the new primary site is done in the following way:

- Ensure HPE Service Activator is not running at the primary site
- Ensure the standby oracle database is up and running and contains the right data
- Start HPE Service Activator and log in on the user interface as the system user
- Go to the Node Information page
- Right click in the site which you would like to become the primary site and select the option "Make Primary Site"

After this operation the new primary site will take over all existing jobs which were running on the old primary site and the old primary site will now be a standby site.

# <span id="page-35-0"></span>**Appendix A Scripts**

Appendix A contains the locations and descriptions of the scripts necessary to maintain your HPE Service Activator installation.

## <span id="page-35-1"></span>**A.1 Understanding Available Scripts**

This table lists the locations and descriptions of the scripts that are available in HPE Service Activator. Unless otherwise indicated, these files are located in the \$ACTIVATOR\_BIN directory.

![](_page_35_Picture_204.jpeg)

queuing sub-system.

#### <span id="page-35-2"></span>**Table A–1 HPE Service Activator Scripts**

![](_page_36_Picture_56.jpeg)

# <span id="page-37-0"></span>**Appendix B Configuration Files**

Appendix B contains the names and descriptions of the configuration files, some of which can be modified as needed for your installation.

# <span id="page-37-1"></span>**B.1 Understanding Available Configuration Files**

The following table identifies and describes the configuration files that are provided with HPE Service Activator. Unless otherwise indicated, these files are located in \$ACTIVATOR\_ETC/config.

![](_page_37_Picture_192.jpeg)

### <span id="page-37-2"></span>**Table B–2 Configuration Files**

![](_page_38_Picture_83.jpeg)

# <span id="page-39-0"></span>**Appendix C Log Files**

This appendix contains the names and descriptions of the log files used by HPE Service Activator and JBoss.

## <span id="page-39-1"></span>**C.1 Understanding Available Log Files**

HPE Service Activator uses several log files to track events that occur within the product. Many of the logs use an XMLbased grammar (those with an .xml suffix, listed in the following table). These log files roll over to a new log file once they reach a specific size. You can configure the log size by setting the log\_max\_entries parameter in mwfm.xml, and resmgr.xml.

The log files are not localized.

All log files are visible in the Operator UI, where you can view the contents of each log file and manage the log files by removing them periodically. When a log reaches a specific size, HPE Service Activator renames the log by appending \_oldlogfile#.xml to the log name. HPE Service Activator increments the number of the old log file each time it rolls over a log for that component.

For example, when the mwfm\_active.xml log file reaches a specific size, it rolls over to mwfm\_0.xml log file. Similary, when the \_active file reaches a specific size, it rolls over to  $m w f m_1 x m_1$  file, and so on.

The actual log files are located in the \$ACTIVATOR\_VAR/log/<HOSTNAME> directory, where HOSTNAME is the computer name on which the Logs are running.

Log files ending in \_active.log.xml are the active logs for a specific HPE Service Activator component. These are the only log files that are refreshed when the Auto-refresh feature is turned on and the user is currently viewing this file. Removing these logs when the component is active can cause HPE Service Activator to fail.

[Table C–3](#page-39-2) lists the log files currently used by HPE Service Activator.

Example C-1 shows the XML DTD for the HPE Service Activator log files, and Example C-2 shows a typical .xml log entry.

Table C-2 lists a number of JBoss log files that may be useful to you when working with HPE Service Activator. These log files can be found in \$JBOSS\_HOME/standalone/log.

<span id="page-39-2"></span>![](_page_39_Picture_208.jpeg)

![](_page_39_Picture_209.jpeg)

## <span id="page-40-0"></span>**C.1.1 Example C-1 DTD of XML-based Log Files for HPE Service Activator**

```
<!-- The log entry -->
<!ELEMENT LogEntry (Time, Module, Part, Component, Topic?, Thread, ID?, 
Message)>
<!-- level of the entry. It can be one of INFORMATIVE, WARNING, ERROR, DEBUG, 
DEBUG2 \leftarrow<!ATTLIST LogEntry level CDATA #REQUIRED>
<!-- The host where the component was running -->
<!ATTLIST LogEntry machine CDATA #IMPLIED>
<!-- Date and time this entry was written -->
<!ELEMENT Time (#PCDATA)>
<!-- Specifies which major module of HPE Service Activator generate the log 
entry. The possible values for this field are: MWFM, Connector, RM, 
Inventory, GUI, DeploymentEngine, LOGGER_THREAD. -->
<!ELEMENT Module (#PCDATA)>
<!-- Which part of HPE Service Activator generated this entry. Valid values 
are FRAMEWORK (i.e. Micro-Workflow Manager or Resource Manager), or COMPONENT 
(i.e. a workflow node, a plug-in, a dynamic module). -->
<!ELEMENT Part (#PCDATA)>
<!-- If the field "Part" is FRAMEWORK, Component is the specific module that 
generated the entry. If field "Part" is COMPONENT, this field will indicate 
the name of the component itself (i.e. the name of the workflow node or plug-
in) ---<!ELEMENT Component (#PCDATA)>
<!-- Topic of the message. Valid values are STARTUP, RECOVERY, STATISTICS, 
and COMMON_OPERATION. -->
<!ELEMENT Topic (#PCDATA)>
<!-- The name of the thread that ran this component -->
<!ELEMENT Thread (#PCDATA)>
<!-- Unique identification number for the entry (i.e. workflow id, XID). -->
<!ELEMENT ID (#PCDATA)>
<!-- The message itself. -->
<!ELEMENT Message (#PCDATA)>
```
## <span id="page-40-1"></span>**C.1.2 Example C-2 Typical HPE Service Activator Log Entry**

```
<LogEntry level="INFORMATIVE" machine="activator/15.2.114.138">
<Time>Wed Jul 11 17:08:03 MDT 2001</Time>
<Module>mwfm</Module>
<Part>FRAMEWORK</Part>
<Component>LOGGER_THREAD</Component>
<Topic>STARTUP</Topic>
<Thread>main</Thread>
<Message>logger thread properly started (level 2).</Message>
</LogEntry>
```
#### <span id="page-40-2"></span>**Table C–4 WildFly Log Files**

![](_page_40_Picture_222.jpeg)

# <span id="page-41-0"></span>**Appendix D Security Considerations**

This appendix contains a summary of security information pertinent to HPE Service Activator installations.

## <span id="page-41-1"></span>**D.1 Verifying Product Security**

Attention to security issues is especially important when you deploy HPE Service Activator in a production environment. The following checklist will help you to ensure that you have configured HPE Service Activator properly to address security considerations.

- Make sure that the HPE Service Activator server is a secure system. To accomplish this, we recommend you obtain a security hardening/lockdown tool that can identify potential vulnerabilities. Listed below, are a few that you should consider:
	- Linux: Bastille linux for system hardening.
	- Windows 2012: Microsoft Baseline Security Analyzer for system hardening.
- Set up a secure link between the HPE Service Activator server and the target machines. This is especially important because potentially sensitive information (such as user name and password of an account created on the target machine) is transmitted to the target machine. Only authorized users can perform service activations, so it is important to keep user names and passwords secure.

To accomplish this, HPE Service Activator employs Secure Shell technology. Instructions for installing and configuring Secure Shell are included in the *HP Service Activator—Installation Guide* located on the HPE Service Activator installation compact disc.

- Set up a secure link between web browsers and the Operator UI. When an operator logs in to the Operator UI, he or she passes user name and password information through the web browser. This communication path must be secure so that the information is not intercepted. See the *HP Service Activator—Installation Guide* for information about securing communication between WildFLy and your web browser.
- Configure the Workflow Manager to perform authentication and authorization. The default configuration of the Workflow Manager disables authorization and authentication checking of users who log in to the Operator UI. HPE Service Activator provides an operating system authentication module that you can use to enable authorization and authentication.

In addition, HPE Service Activator supports the concept of roles to control which operations a user can perform. Enable the operating system authentication module, and set up roles to control access to various capabilities. See *HP Service Activator—Workflows and the Workflow Manager* for more information.

- Provide secure communication between the OSS environment and the Workflow Manager. Service activation requests passed from the OSS environment to the Workflow Manager may need to be secure because customersensitive data (such as user names and passwords) can be passed as part of the activation request. In addition, the communications may need to be secure to ensure that unauthorized agents do not make activation requests. You can address these security requirements by deploying SSL as the communications transport between the OSS environment and the Workflow Manager. We provide details on how to modify the socket listener module in the Workflow Manager to exploit SSL in *HP Service Activator—Workflows and the Workflow Manager*.
- Configure HPE Service Activator to require authorization and authentication when deploying PARs and compound tasks from Service Builder. The default configuration disables authorization and authentication for deploying PARs and compound tasks.

One should note that communications between Service Builder and the HPE Service Activator server cannot be encrypted. If you are running Service Builder in an insecure environment, we strongly recommend you only deploy from an instance of Service Builder residing on the HPE Service Activator server, since authentication information is passed during the deploy step. See "Configuring Authentication or Authorization" in HP HPE Service Activator—Developing Plug-Ins and Compound Tasks for more information about enabling this security.

- The default installation of WildFly has all functionality enabled. If these are potential security issues in the customer environment, we recommend you manually configure WildFly to allow for startup of only selected functionality.
- If you are going to operate Service Builder on Linux via a remote X11 session, you might want to consider using X11 connection forwarding via Secure Shell. This is especially important if you are going to operate HPE Service Activator in an insecure environment. Using X11 forwarding will ensure that authentication information you provide cannot be intercepted. Please consult the following site for instructions for setting up X11 connection forwarding:

### http://www.itso.iu.edu/howto/ssh2.epl#x11

- HPE Service Activator uses an database as an inventory and service repository. Please make sure that you change the password from its default value to avoid its being compromised.
- HPE Service Activator emits a number of log files containing information about the progress of specific service activations. These log entries can contain information that is specific to an individual customer. Thus, it is extremely important that these files remain secure. The best way to ensure this is to perform system hardening as mentioned earlier.
- HPE Service Activator uses Secure Shell to communicate with target machines. Typically, a firewall will exist between the HPE Service Activator server and the target machines. You will need to allow Secure Shell communications through the firewall. This is the only firewall hole that HPE Service Activator requires.
- When deploying HPE Service Activator in the customer's environment, you need to take into account the fact that the target machines on which HPE Service Activator is operating may be in a different trust domain than the HPE Service Activator server.

When HPE Service Activator invokes scripts on the target host, the possibility exists that the target could be hostile and attempt an attack on the HPE Service Activator server based on the information that is returned via the execution of the script. There are two potential areas of concern that you should take into account when developing a solution for the customer:

- A false return code could be returned by the script in an attempt to affect the branching of the workflow. Normally, this will only affect the activation activity on the target machine in question. If, however, you constructed a workflow to orchestrate activation activities on target machines in two different trust domains, a false return code generated by a script running on a target in one domain could impact the activities occurring on the other target system if the workflow logic does different things depending on the return code. Depending on the logic in the workflow, you could damage a server based on performing an inappropriate activation activity. Thus, do not construct workflows that will coordinate activation activities that span trust domains.
- Similarly, you cannot necessarily trust the contents of stdout and stderr information returned by a script. A variety of attacks could be launched if malicious stdout/stderr information is provided to other applications involved in the activation request. Exercise caution when using stdout or stderr information. Detainting (for example, removing escape sequences like a semicolon that could cause the information to be interpreted incorrectly) may be necessary.
- HPE Service Activator does not redeploy scripts to target machines every time they get executed. However, HPE Service Activator restricts access to the scripts so that they cannot be modified. DO NOT modify the access permissions on scripts that have been previously deployed to the target hosts.
- Be careful handling potentially sensitive information to make sure it is not passed as an argument to a script that runs on the target machine. This information can be easily retrieved by getting a list of running processes (for example, "ps -ef" on UNIX).
	- To avoid this problem, take the following steps:
		- Do not pass sensitive information to the script as an argument on the command line. Instead, place sensitive information in a file on the HPE Service Activator server, copy it over to the target machine, read the file contents from the script, and then remove the file.
		- Make sure you do not consequently pass this sensitive information as an argument to other applications.

WARNING You are strongly urged to avoid using any application that requires you to pass sensitive information to it via command line arguments.

# <span id="page-44-0"></span>**Appendix E Configuring HPE Service Activator to Use Secure Socket Layer (SSL) Protocol**

This appendix contains instructions for configuring HPE Service Activator to use Secure Socket Layer (SSL) protocol for HTTPS or for sending and receiving secure messages between the Workflow Manager and a Customer Relationship Management (CRM) system.

## <span id="page-44-1"></span>**E.1 Using SSL with HPE Service Activator: An Overview**

You can use SSL with two HPE Service Activator components. The first is the Operator UI, which you can configure to use HTTPS. The second is the Workflow Manager, which you can configure to use SSL to send (and receive) secure messages to (and from) a CRM. The configuration processes for both of these components are similar.

## <span id="page-44-2"></span>**E.1.1 Preparing to Use SSL**

Implementing a security solution such as SSL is, by nature, a complex process that involves numerous design decisions and trade-offs. This appendix does not attempt to provide a comprehensive discussion of SSL or to offer advice about how best to implement an SSL solution with HPE Service Activator in your environment. It, instead, offers one approach that you can use to configure HPE Service Activator to use SSL.

Before proceeding, you should be knowledgeable about SSL—in particular, using SSL with Java—in order to determine the appropriate SSL solution to use with HPE Service Activator for your environment. The following references can assist you in understanding and implementing an SSL solution:

- The Oracle JSSE web site at http://java.sun.com/products/jsse
- The Oracle keytool reference at

http://docs.oracle.com/javase/t/doces/technotes/tools/solaris/keytool.html

• The OpenSSL web site at http://www.openssl.org

## <span id="page-44-3"></span>**E.1.2 Getting Organized**

Before using SSL with HPE Service Activator, you will need to design a mechanism for using and storing keys and certificates. To do this, you will need to answer the following questions:

- What will you name your keystore?
- Where will your keystore be located?
- What will your keystore password be?
- How and where will you store trusted certificates?
- Will you use client-side authentication?
- Which HPE Service Activator configuration files will you need to update?

## <span id="page-44-4"></span>**E.1.3 Configuring HPE Service Activator to Use SSL**

To configure either the Operator UI or the Workflow Manager to use SSL, you will need to complete the following steps:

- 1. Configure Java Secure Socket Extension (JSSE).
- 2. Create a certificate keystore.
- 3. Obtain and import a signed certificate into the keystore.
- 4. Modify the appropriate configuration files to reflect the keystore name and password.
- 5. Restart HPE Service Activator to ensure that all changes are effective.

Each of these steps will be described in detail for both the Operator UI and the Workflow Manager. For additional information about using SSL with the JBoss/Tomcat bundle, please see *JBoss Administration and Development, Second Edition*. This document is available for purchase at the www.jboss.org web site.

## <span id="page-45-0"></span>**E.1.4 Understanding the Required Software**

JSSE is a reference implementation of SSL for Java. It implements the SSL and Transport Layer Security (TLS) protocols. The JAR files for JSSE are supplied by the Java run-time environment (JRE). This package also includes data encryption and server authentication functionality.

## <span id="page-45-1"></span>**E.1.5 Configuring JSSE**

In the file named \$JAVA\_HOME/jre/lib/security/java.security, add the following entry if it does not already exist:

security.provider.#=com.sun.net.ssl.internal.ssl.Provider

Replace the "#" with the appropriate value based on the number of configured providers.

It is essential that this value be not only unique, but also sequential starting with the value "1." If you do not comply with this requirement, you will not be able to configure SSL correctly.

### <span id="page-45-2"></span>**E.1.6 Preparing to Load the Certificate Keystore**

Tomcat currently only utilizes the Java standard Java Keystore (JKS) format. The resulting "keystore" is a repository for objects such as keys and certificates. The keystore is built using the command line Java keytool utility. This utility is available as part of the standard Java JDK Version 6 install. It is located in the \$JAVA\_HOME/bin directory.

For additional information about the keytool utility, refer to documentation located at the following URL:

http://www.oracle.com/technetwork/java/javase/tech/index-jsp-136007.html

Before you prepare your keystore, consider the following items:

- Where to store the keystore file (or files)
- What name and password to give your keystore
- Whether to use client-side authentication

NOTE The server always authenticates with the client. However, client-to-server (client-side) authentication is optional. Determine whether client-side authentication is required in your environment.

## <span id="page-46-0"></span>**E.1.7 Managing Keys and Certificates**

You can use the keytool utility to create, store, and manage the keys and certificates you will need to use SSL with HPE Service Activator. There are four basic steps you will need to carry out when preparing to use SSL with either the Operator UI or the Workflow Manager:

- 1. Generate a new key entry. A key entry consists of a public key certificate and a private key. Key entries are stored in the keystore. When a new key entry is generated, it is added to the keystore. If the keystore does not yet exist, it is created.
- 2. Generate a certificate request. This request is formatted to be submitted to a Certificate Authority (CA), such as VeriSign or Thawte.
- 3. Send the certificate request file to a Certificate Authority (CA), such as VeriSign or Thawte, for signing.
- 4. Import the signed certificate into your keystore.

The following section provides a generic example of how to complete these steps using the keytool utility. Specific instructions for HPE Service Activator are provided in section ["Configuring SSL for HTTPS \(Operator UI\)"](#page-47-0).

NOTE Be sure to read the generic example carefully, as it contains important details about using keytool that you need to understand before you generate the keys and certificates necessary for SSL to work with HPE Service Activator.

## <span id="page-46-1"></span>**E.1.8 Using the keytool Utility**

1. Create a new key entry in the keystore named my.keystore with the password mypass using the following command:

```
keytool -genkey -keyalg RSA -alias <yourAliasName> -storepass \mypass -
keystore my.keystore
```
The -alias option specifies a shortened, keystore-specific name for an entity that has a key or certificate in the keystore. The -keyalg option specifies the algorithm that will be used to generate the key entry; use RSA with SSL.

You will be prompted to fill in additional information including your name, organizational unit, organization, city or locality, state or province, and country. This information is used to create the distinguished name (DN) for your certificate. You will then be prompted for a key password. You can specify a password that is unique to your new key entry, or you can use the keystore password as your key password.

NOTE Only Step 1 is required to minimally configure a key and its associated certificate. Step 1 produces a self-signed certificate, which is less secure than a certificate signed by a CA. Steps 2 through 4 will replace the self-signed certificate with a certificate signed by a CA. In production environments, you are strongly encouraged to use certificates signed by a CA.

2. Generate a certificate request. In this case, the certificate request will be stored in the file named my.csr. You may specify any file name.

**keytool -certreq -alias <yourAliasName> -file my.csr -keystore \my.keystore**

You will be prompted for both the keystore password and the key password. Once you supply these passwords, you should receive the following message:

Certification request stored in file Submit this to your CA

- 3. Send the certificate request file (in this case, my.csr) to a Certificate Authority (CA), such as VeriSign or Thawte, for signing. Some CAs allow you to paste the contents of this file into an HTML form.
- 4. The CA will e-mail you a signed certificate. Save the certificate in a file. Import this file (in this case, mysigned.cer) into your keystore:

**keytool -import -alias <yourAliasName> -file mysigned.cer -keystore \my.keystore -trustcacerts**

This import operation replaces the self-signed certificate associated with the alias *<yourAliasName>* with the signed certificate.

NOTE If you use a nonstandard CA, you will need to import a CA root certificate as a trusted root certificate prior to importing your own certificates into the keystore. The Java SDK ships with the file cacerts, which contains the most common CA root certificates. The -trustcacerts option allows keytool to use those CA certificates. To import a CA certificate into the keystore, use the following command, where  $ca.crt$  is the file containing the root certificate for your CA:

**keytool -import -alias ca -file ca.crt -keystore my.keystore**

## <span id="page-47-0"></span>**E.2 Configuring SSL for HTTPS (Operator UI)**

There are three basic steps required to configure the HPE Service Activator Operator UI to use SSL for HTTPS:

- 1. Load the server keystore.
- 2. Modify the JBoss standalone.xml file.
- 3. Start HPE Service Activator.

Each of these steps will be described in detail in this section.

## <span id="page-47-1"></span>**E.2.1 Step 1: Loading the Server Keystore (Operator UI)**

This step includes creating the keystore, obtaining a signed certificate, and importing the signed certificate into the keystore.

1. Create a key entry in the keystore file named activatorSSL. keystore in the JBoss server configuration directory, \$JBOSS\_HOME/server/default/conf:

```
$JAVA_HOME\bin\keytool -genkey -alias uialias -keyalg RSA \ -keystore 
$JBOSS_HOME\server\default\conf\activatorSSL.keystore
```
The suggested alias, keystore name, and keystore location shown here are not mandatory. You may use any alias, name, and location you like. The keystore location and password, however, must match those values stored in the JBoss standalone.xml configuration file. See ["Step 2: Modifying the WildFly Configuration Files"](#page-48-0) for additional information.

2. Generate a certificate request, and store it in a file (in this case, UIcert.csr):

```
keytool -certreq -alias uialias -file UIcert.csr -keystore 
\$JBOSS_HOME\server\default\conf\activatorSSL.keystore
```
- 3. Submit your certificate request to a Certificate Authority, such as VeriSign or Thawte.
- 4. Upon receiving your signed certificate, save it in a file (in this case UIsigned.cer), and import it into your keystore:

keytool -import -alias uialias -file UIsigned.cer -keystore \*\$JBOSS\_HOME*\server\default\conf\activatorSSL.keystore -trustcacerts

Remember to use the same passwords in the -import operation that you used when you generated the key entry.

CAUTION Be sure to check a certificate very carefully before importing it as a trusted certificate.

### <span id="page-48-0"></span>**E.2.2 Step 2: Modifying the WildFly Configuration Files**

Once you have configured JSSE and loaded your certificates, you must configure WildFly to take advantage of the SSL functionality. To do this, modify the WildFly standalone.xml file to add an HTTPS connector. This file is located in the following directory:

```
$JBOSS_HOME/standalone/configuration
```
Add the server identities to the desired realms:

```
<security-realm name="ApplicationRealm">
   <server-identities>
     <sub>ss1</sub></sub>
         <keystore path="activatorSSL.keystore" relative-
to="jboss.server.config.dir" keystore-password="<your-password>" 
alias="<your-alias>" key-password="<your-key-password>"/>
     \langle/ssl>
   </server-identities>
   <authentication>
      <local default-user="$local" allowed-users="*" skip-group-
loading="true"/>
      <properties path="application-users.properties" relative-
to="jboss.server.config.dir"/>
   </authentication>
   <authorization>
      <properties path="application-roles.properties" relative-
to="jboss.server.config.dir"/>
   </authorization>
</security-realm>
```
Additionally the Undertow web subsytem "subsystem urn:jboss:domain:undertow:2.0" must be configured with httpslistner entry:

```
<subsystem xmlns="urn:jboss:domain:undertow:2.0">
   <buffer-cache name="default"/>
   <server name="default-server">
  <http-listener name="default" socket-binding="http" redirect-
socket="https"/>
   <https-listener name="httpsServer" socket-binding="https" security-
realm="ApplicationRealm"/>
…
```
#### **Configuring the WildFly Operator UI Port**

In the WildFly standalone. xml file, the port attribute is defined. By default, the port attribute for HTTPS is 8443. This attribute is the TCP/IP port number on which WildFly will listen for secure connections. You can change this to any port number you wish (such as the default port for HTTPS communications, which is 443).

## <span id="page-49-0"></span>**E.2.3 Step 3: Starting HPE Service Activator**

You will need to restart HPE Service Activator to have your configuration changes take effect. To do this, follow the instructions in ["Starting and Stopping HPE Service Activator"](#page-30-0) of the *HP OpenView Service Activator—Installation Guide*.

# <span id="page-49-1"></span>**E.3 Configuring SSL for Secure Message Transmission (Workflow Manager)**

There are three basic steps required to configure the HPE Service Activator Workflow Manager to send and receive secure messages using SSL:

- 1. Load the server keystore.
- 2. Modify the Workflow Manager configuration file.
- 3. Restart the Workflow Manager.

Each of these steps will be described in detail in this section.

## <span id="page-49-2"></span>**E.3.1 Step 1: Loading the Server Keystore (Workflow Manager)**

This step includes creating the keystore, obtaining a signed certificate, and importing the signed certificate into the keystore.

1. Create a key entry in the keystore file named mwfmSSL. keystore in the \$ACTIVATOR\_ETC/config directory:

```
$JAVA_HOME/bin/keytool -genkey -alias mwfmalias -keyalg RSA \ -keystore 
$ACTIVATOR_ETCconfigmwfmSSL.keystore
```
The suggested alias, keystore name, and keystore location shown here are not mandatory. You may use any alias, name, and location you like.

2. Generate a certificate request, and store it in a file (in this case, mwfmcert.csr):

```
keytool -certreq -alias mwfmalias -file mfwmcert.csr -keystore \
$ACTIVATOR_ETCconfigmwfmSSL.keystore
```
- 3. Submit your certificate request to a Certificate Authority, such as VeriSign or Thawte.
- 4. Upon receiving your signed certificate, save it in a file (in this case, mwfmsigned.cer), and import it into your keystore:

keytool -import -alias mwfmalias -file mfwmsigned.cer  $\backslash$  -keystore *\$ACTIVATOR\_ETC/*config/mwfm SSL.keystore -trustcacerts

## <span id="page-49-3"></span>**E.3.2 Step 2: Modifying the Workflow Manager Configuration File**

Change the values of the keystore and keystore\_password parameters in the SocketListenerModule and SocketSenderModule specifications in the mwfm.xml file to match the keystore name and password, respectively, that you select. Also change the value of the clientauth parameter for the SocketListenerModule to reflect the type of

authentication you will use. See Chapter 5, "Configuring the Workflow Manager" of *HPE OpenView Service Activator*— *Workflows and the Micro-Workflow Manager* for additional information about editing this file.

## <span id="page-50-0"></span>**E.3.3 Step 3: Restarting the HPE Service Activator**

You will need to stop and restart the Workflow Manager to have your configuration changes take effect. To do this, follow the instructions in the *HPE OpenView Service Activator—Installation Guide*.

# <span id="page-51-0"></span>**Appendix F Troubleshooting**

Many things can go wrong when working with JSSE and certificates. Here is a list of common problems and their solutions:

### **java.security.NoSuchAlgorithmException: Algorithm SunX509 not available or java.security.NoSuchAlgorithmException: Algorithm TLS not available**

This common error indicates that you did not specify your security algorithm providers properly. If you configured the algorithms by modifying the java.security file, check to be sure that you modified the correct file and that you are executing the correct java.exe. Run Java with the -version flag to check the version number of the Java SDK you are currently using.

If the version of your SDK is correct, check the java.security file carefully to be sure that your security.provider.# line is not being overridden by another security.provider.# line later in the file. Next, be sure that the order of security.provider.# lines is sequential from 1 to #. The security manager will not recognize any provider settings if there is a gap in the number sequence.

### **javax.net.ssl.SSLException: untrusted server cert chain or javax.net.ssl.SSLException: Received fatal alert: certificate\_unknown**

These exceptions will be thrown if a server or client is unable to validate the credentials provided by the other party. For instance, if a certificate is not signed by any other certificates known (and trusted) by the trust manager, the certificate will be rejected. If you are having this problem with two parties that should be trusting each other, verify that each certificate has been imported into the keystore of the other and that the certificate authority used to sign each certificate has been distributed properly.

#### **java.io.IOException: Keystore was tampered with, or password was incorrect**

This error typically indicates that the password provided to retrieve the certificates from the local keystore is incorrect, but it could also mean that something is wrong with the keystore file itself. The file might be corrupted, or the file permissions might be too restrictive.

#### **javax.net.ssl.SSLException: No available certificate corresponds to the SSL cipher suites which are enabled.**

This exception is typically thrown when a connection is being initialized. It means that a socket or server socket object does not have any certificates, or not the right kind of certificates, to use when starting communication or listening on the port. To solve this, make sure that the keystore file is being loaded correctly, that it is the keystore you intended to use, and that the context is initialized with the right set of key and trust managers.

#### **Client Hangs While Connecting**

The client may hang if it is trying to use a cleartext socket, but the server is using TLS. Since the server is expecting a stream containing protocol negotiation data, it will wait on the open socket until it hears what it is listening for. Eventually the client will time out.

#### **Finding Additional Information**

If you experience a problem with your SSL implementation that is not addressed by one of the solutions discussed in this section, examine the following log files for further information:

#### **Component Log Files To Examine**

![](_page_52_Picture_19.jpeg)